# Användarmanual

Envi logger G1 Version: R1H Datum: 2023-11-06

# Innehåll

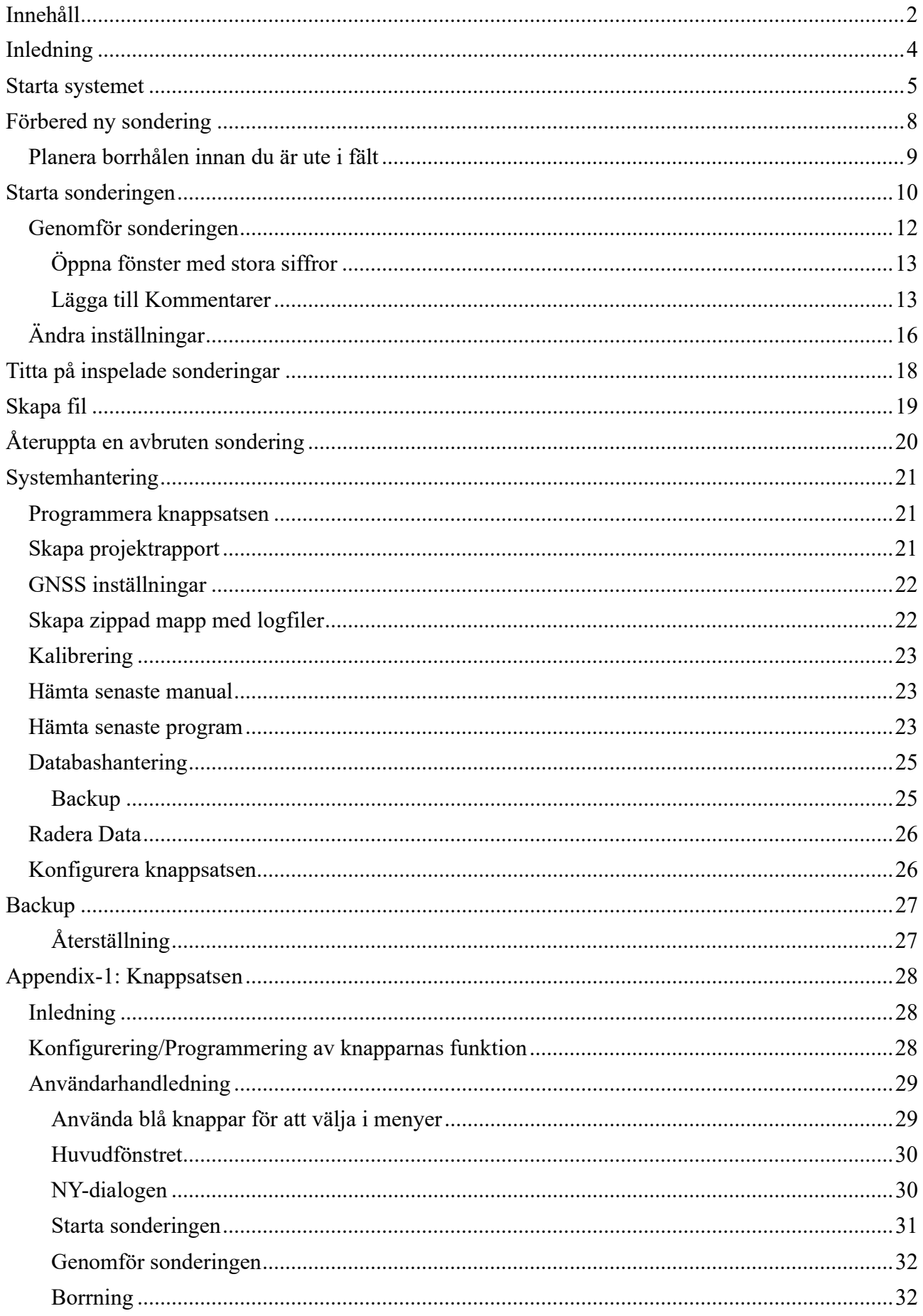

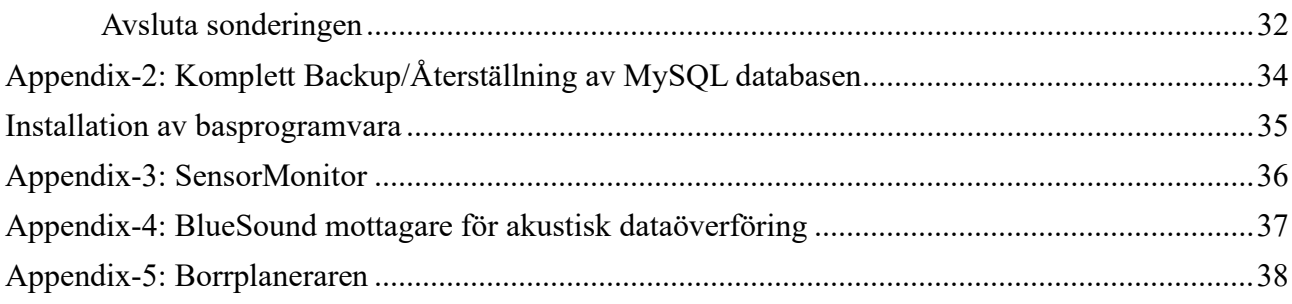

Envi logger G1 är ett PC-baserat loggersystem med stor flexibilitet. Detta medför att man har stora möjligheter att göra inställningar i systemet men det innebär också att man måste vara väl påläst för att kunna hantera systemet på bästa sätt. Om man inte är väl insatt i hur systemet fungerar så rekommenderar Envi att du som användare inte ändrar några inställningar utöver vad som beskrivs i det normala användningsfallet som beskrivs i denna manual.

Filer kan skapas i SGF/STD-format, nya SGF formatet eller i ett enkelt tab-separerat format.

Inställningar som användaren gör sparas så att systemet kommer ihåg dem och ställer in de senast valda vid nästa sondering och de ligger kvar även om systemet startas om.

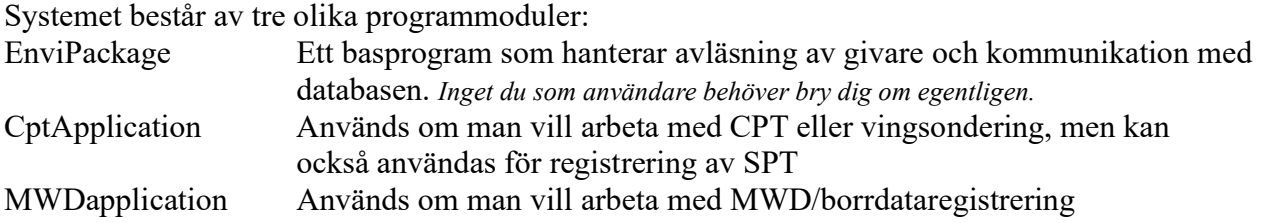

Man startar systemet genom att först slå på spänningen och därefter dubbelklicka på den applikation man vill köra. Systemet kör då en självdiagnostik där det bl.a. kontrolleras att alla CAN-enheter fungerar som de ska samt att PC:n har kontakt med huvudboxen via USB eller Blåtand.

#### Page  $|5$

### Starta systemet

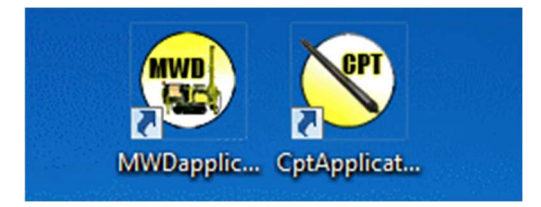

Vid installationen hamnar ikonerna på skrivbordet och programmen startas genom att man dubbelklickar på respektive ikon. Man kan bara ha igång en applikation åt gången. Eftersom man ska dra igång alla processer och synkronisera systemet tar det en liten stund att starta. Man får då upp en väntedialog av typen nedan:

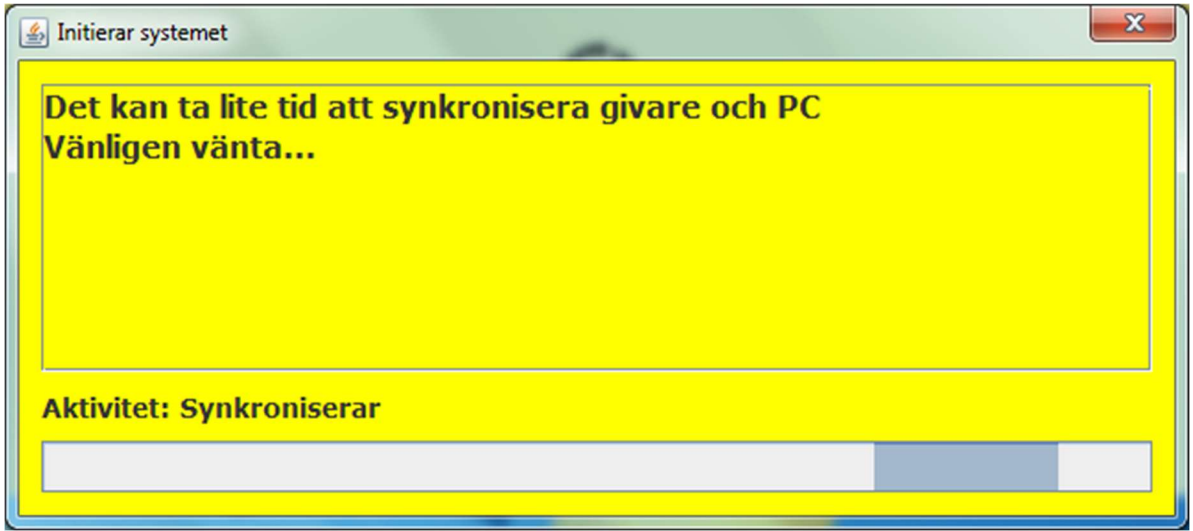

Ifall man har inställningen RFCOM aktiverad kommer det et pop-up förnster i övre vänstra hörnet där all system-ID man varit ansluten till och även alla G1 system som inte har varit uppkopplade men som är igång med aktiv Bluetooth kommer att finns i en lista. Det system du senast var uppkopplad mot kommer att vara förvalt i listan av system. Antingen trycker du nu på OK eller så väntar du. Uppstarten sker då mot det system som är valt.

Så snart systemet är startat släcks väntedialogen och du kommer in till applikationens huvudfönster.

Om något inte fungerar får du reda på det genom att ett pop-up-fönster med felinformation visas.

Om du startar applikationen utan att vara ansluten till huvudboxen så meddelar systemet i en pop-up att så är fallet:

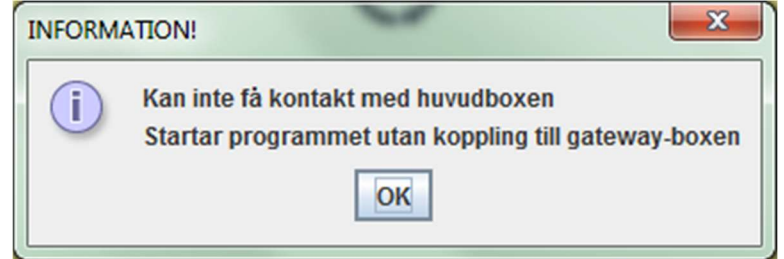

Denna dialogruta visar att du inte är ansluten till systemet men du kan trots det köra applikationen i "offline-mode" och titta på gamla sonderingar och skapa filer mm. Knappen NY kommer inte att vara valbar så inga nya sonderingar kan skapas.

Om anslutningen fungerar så kommer systemet att startas normalt och huvudfönstret visas och knappen NY kommer att vara valbar så att du kan registrera nya sonderingar (se nästa sida). När applikationen startar visas inga graffönster och systemet loggar/registrerar ännu ingen data.

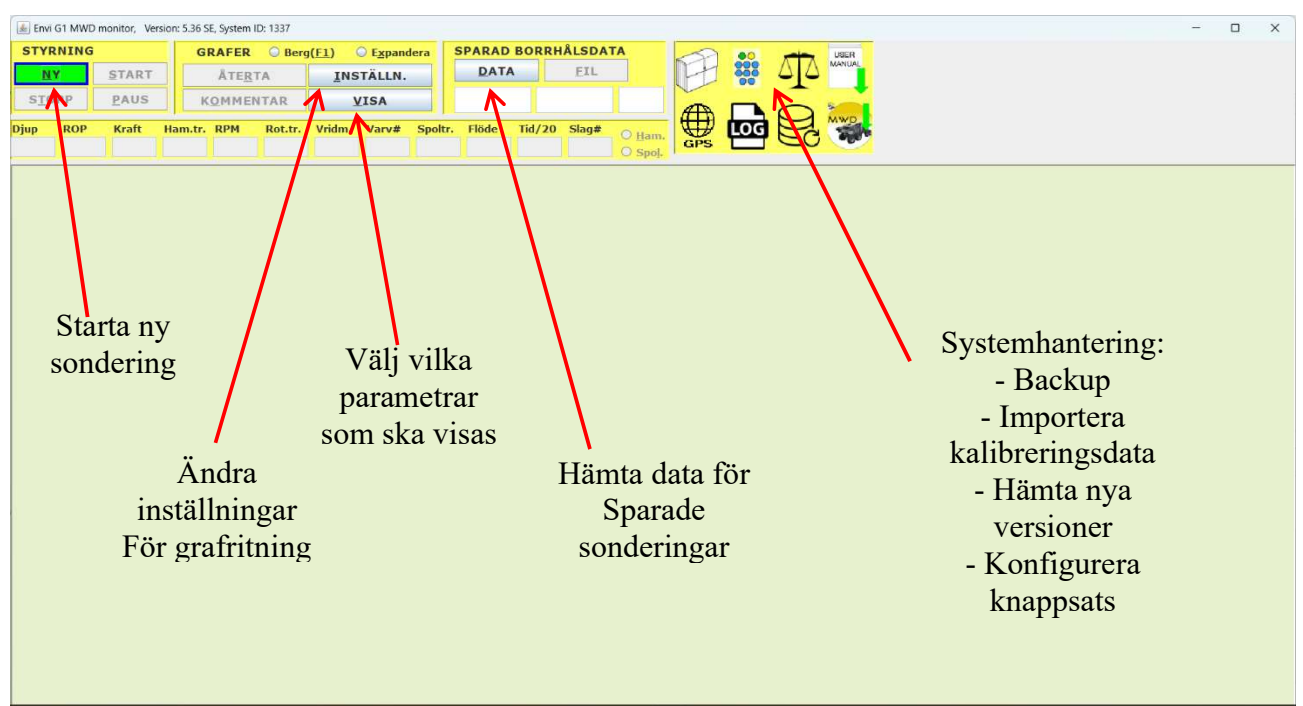

Notera att knappen längst upp i vänstra hörnet (NY) har en blå ram. Det beror på att det är den knapp som f.n. är vald. För att byta vald knapp mha tangentbordet använder du TAB-tangenten.

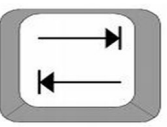

När du trycker på den kommer fokus att flyttas mellan de olika objekten på skärmen för att till sist komma tillbaka till NY-knappen. För att trycka in den knapp som har fokus trycker du på mellanslagstangenten på ditt tangentbord.

Det finns också kortkommandon till nästan alla knappar i programmet. En bokstav i knappens text är understruken används för att styra knappen. Kortkommandot för en knapp är att du trycker in ALT+<Den bokstav som är understruken>. För t.ex. NY-knappen innebär det att du trycker in ALT+N. När det görs är det samma sak som att trycka på knappen NY.

Här är en lista över de kortkommandon som f.n. finns på startsidan:

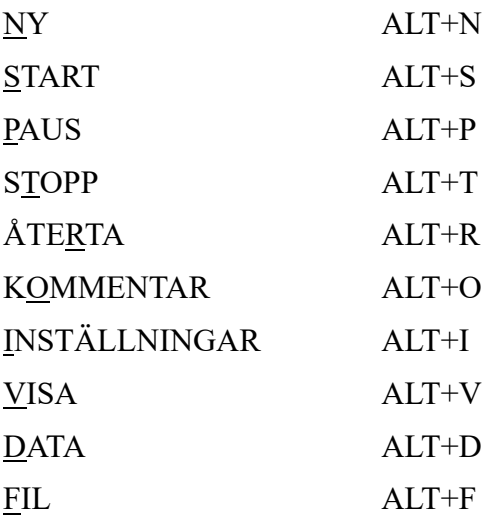

De tangenter som är grå är ej valbara för tillfället. Detta ändrar sig under tiden man arbetar beroende på i vilket läge man är. Till att börja med är tangenterna för START, STOP, PAUS grå eftersom det ännu inte finns någon definierad sondering. Dessutom är knappen FIL också grå eftersom det finns någon inladdad komplett sondering att skapa fil ifrån.

Det finns nu två grundläggande valmöjligheter:

- 1. Initiera en ny sondering och spela in data för ny sondering
- 2. Hämta data från databasen på redan utförda sonderingar

Utöver de ovan nämnda valen kan man också använda INSTÄLLNINGAR för att ställa in diverse parametrar (mer beskrivningar av dessa inställningar hittar du längre fram i dokumentet).

Även knappen KOMMENTAR är grå eftersom den i detta läge inte har någon funktion.

För att få information om vad en knapp gör kan du hålla stilla muspekaren över det objekt som du undrar över så kommer en hjälptext upp. Detta gäller de allra flesta funktioner.

Man kan också styra systemet med hjälp av en knappsats. Denna knappsats beskrivs i detalj i Appendix-2.

# Förbered ny sondering

Om man väljer "NY" får man en pop-up där man anger data för sonderingen. Man måste ange projektnamn, borrhåls-ID samt borrmetod för att kunna komma vidare.

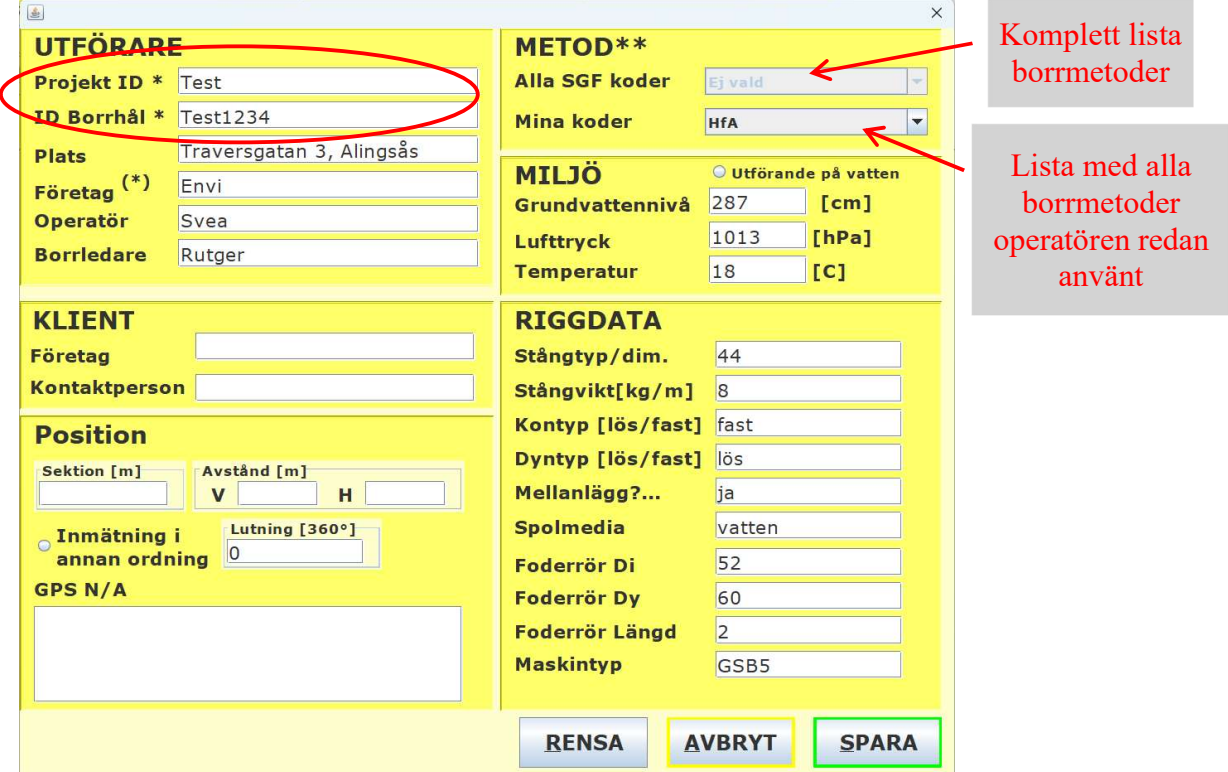

Övriga fält är valfria att fylla i. GPS-koordinater kommer om man har en GPS mottagare ansluten och konfigurerad i systemet.

Fälten fylls automatiskt i med de data man angav då senast skapade en ny sondering. När man ändrat de data man vill ändra trycker man "SPARA" för att komma vidare. Dialogen stängs och systemet är redo att starta mätningen. Systemet är nu förberett för att spela in ny borrdata.

För att rensa ut all data i dialogen tryck på knappen RENSA. Om du ångrar dig hoppa ur med AVBRYT, vilket tar dig tillbaka till huvudfönstret. Tryck sedan på NY igen så återfylls dialogen med senast använd data.

Det finns två menyer där man kan välja metod. Den övre Alla innehåller alla metoder i SGF standard medan den undre Mina metoder innehåller de metoder du hittills använt. Efter ett tag ligger antagligen alla de metoder du använder i den undre menyn. Anledningen till uppdelningen är att man får en mycket kortare lista att välja ur om man bara har de metoder man brukar använda i en lista istället för att ha alla metoder att bläddra bland. Man kan givetvis om man vill alltid välja metoder ur Alla menyn. Man kan bara välja metod ur en av meny åt gången, så om något annat än menyvalet Ej Vald är valt i någon meny så kommer man inte att kunna välja något ur den andra menyn. Så för att t.ex. välja metod ur menyn Alla så måste man ha valt menyalternativet Ej Vald i menyn Mina metoder och tvärtom.

## Planera borrhålen innan du är ute i fält

Uppe i högra hörnet finns en knapp som heter IMPORTERA. Mha den kan man importera sin borrplansfil med data som man fyllt i innan man gått ut i fält, för de planerade borrhålen. Du väljer din borrplansfil genom en vanlig fildialog.

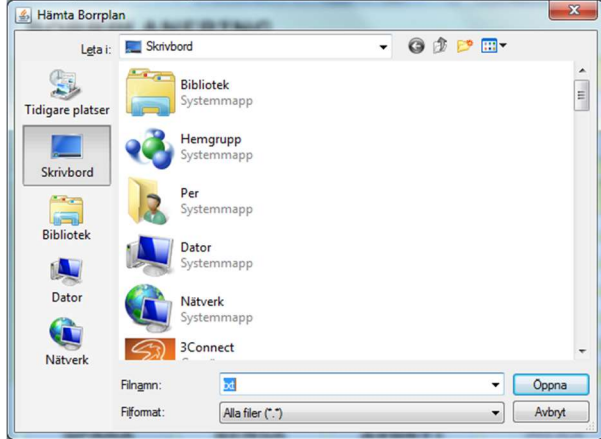

De planerade borrhålen kommer sedan att finnas i den drop-down-meny som finns under knappen. Där kan man välja det borrhål man nu ska borra och då fylls alla uppgifter i automatiskt. Om man markerar checkboxen "ANVÄND" så kommer systemet att automatisk välja nästa punkt i borrplanen när man öppnar ny och ska starta en ny sondering. Vill du kan du givetvis åsidosätta systemets automatiska val och själv ange vilket borrhål du ska köra.

Om intresse att använda den här funktionen finns på detta så kommer vi att skapa en standardmall för borrplanen som är fri att använda men när detta dokument skrivs har ännu inte tillräckligt stort intresse funnits. Borrplanen måste vara ett Excelark som är uppbyggt på ett specifikt sätt. Idag skapas detta per kund efter beställning.

### Starta sonderingen

Systemet laddar nu grafer för de mätparametrar som senast angetts att man vill se under tiden man sonderar för den valda borrmetoden. Första gången man använder en metod så får man ett pop-upfönster där man kan ange de parametrar man vill ha grafer för.

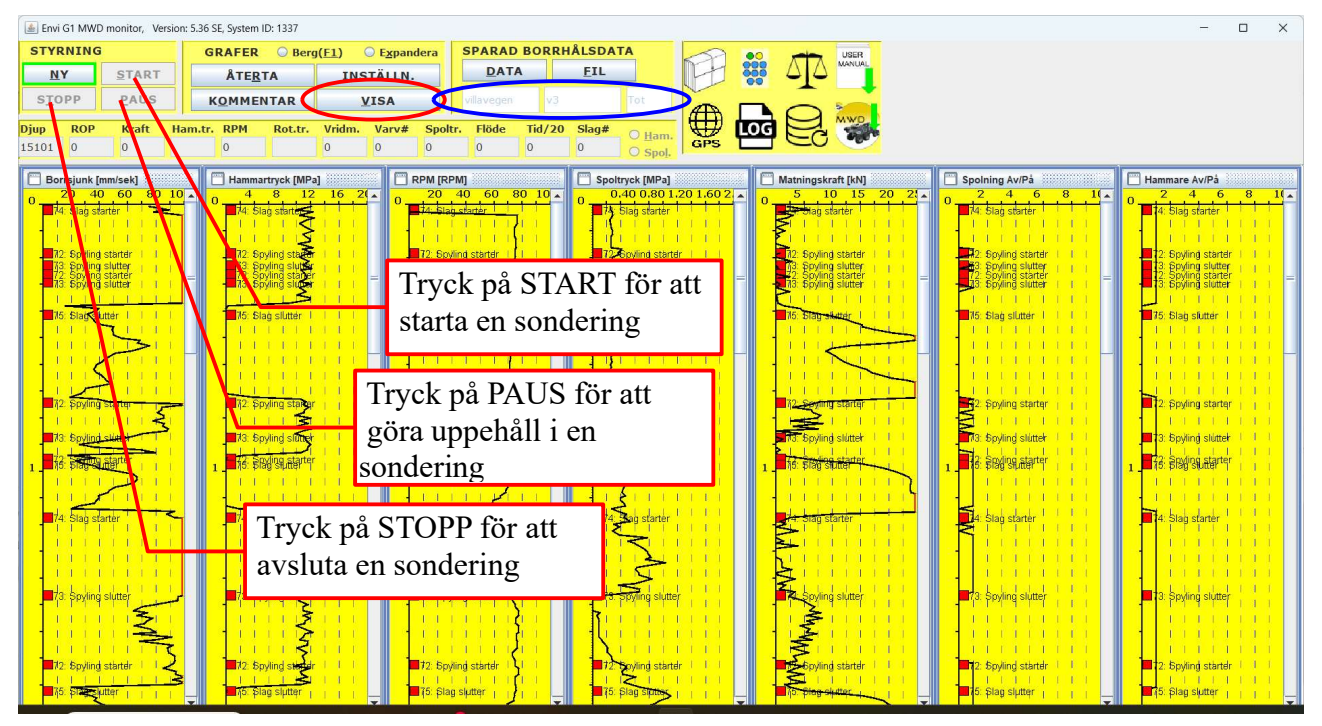

Om man vill ändra parametrar att se grafer för så trycker man på "VISA" (se röd ellips i bilden ovan) och väljer nya parametrar. Man kan bara titta på parametrar till vilka det finns en givare knuten, systemet filtrerar bort andra parametrar. Välj de grafer som ska vara synliga genom att bocka för de givare du vill ha grafer för. Notera att detta inte styr vilka parametrar du sedan får ut i filen utan endast vilka parametrar du vill titta på under sonderingen.

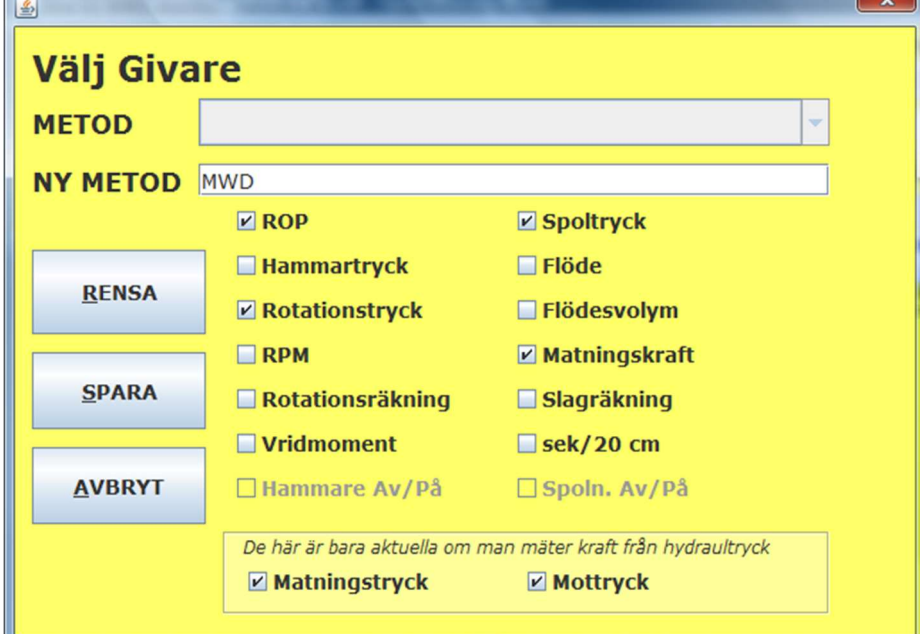

Sonderings-ID är uppbyggt av de tre fälten *projekt-ID* + Borrhåls-ID + Borrmetod och finns utskrivet i det tre fälten som markerats med den blå ellipsen ovan.

För system som mäter kraften från hydraultryck så kan man utöver kraften även se matningstryck

och mothållstryck som grafer.

Om du har ett system med två rotationsenheter så kommer RPM1, RPM2, Rotationsräkning1 och Rotationsräkning2 att vara valbara. Om du väljer att bocka för parametrar för både rotationsenhet1 och -2 så kommer systemet att addera rotationsräkning och RPM för de två enheterna och presentera det som ett resultat. Detta är ju normalt helt OK då man ju bara använder ena spindeln åt gången.

Systemet är nu initierat med alla borrhålsdata och redo för att starta ny sondering. NY-knappen blir avaktiverad och istället blir START-knappen aktiverad:

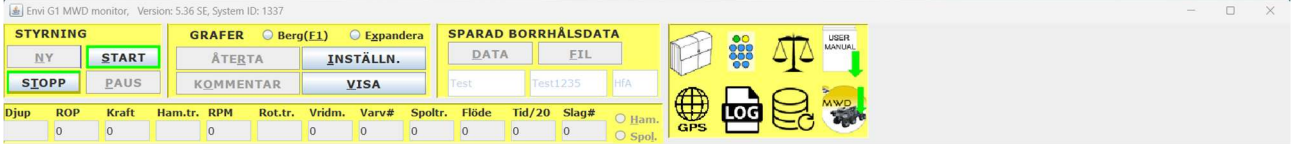

### Genomför sonderingen

#### Borrning

För att påbörja sonderingen tryck på "START". En dialog för att ange startdjup öppnas. Djupet anges genom att trycka uppåt och nedåt på pilarna eller så skriver man direkt i textrutorna.

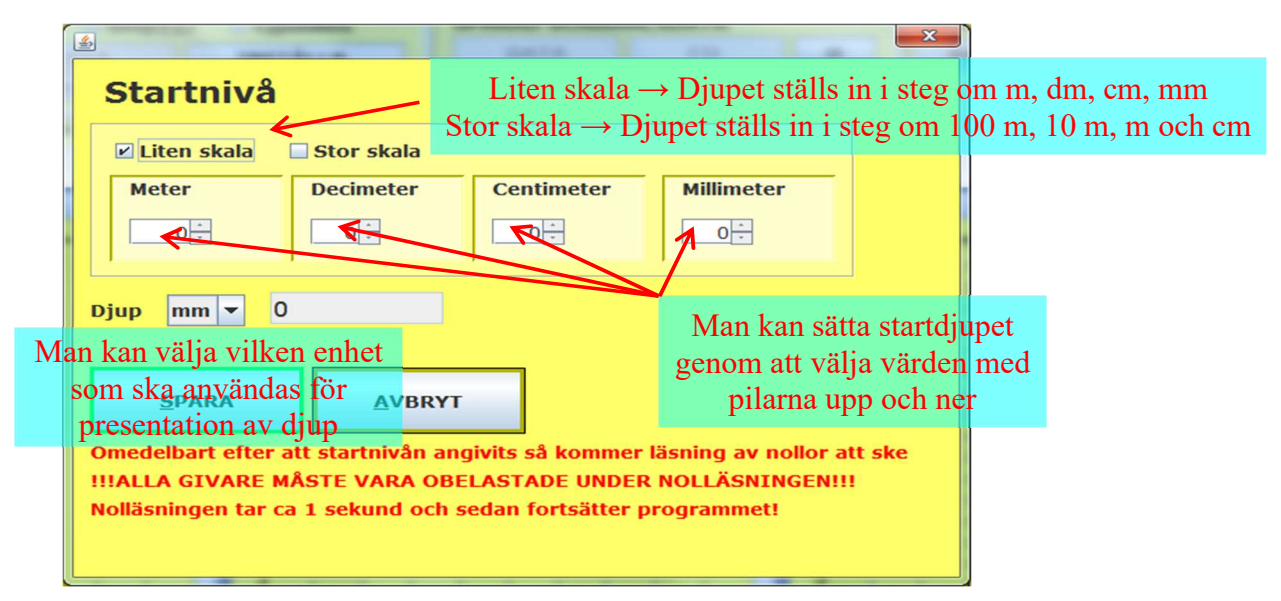

För att starta sonderingen med valt startdjup trycker man på SPARA.

Nu är sonderingen startad och när djupet ökar plottas grafer. Du kan se siffervärden i övre delen av varje graffönster liksom i textfälten ovanför graferna.

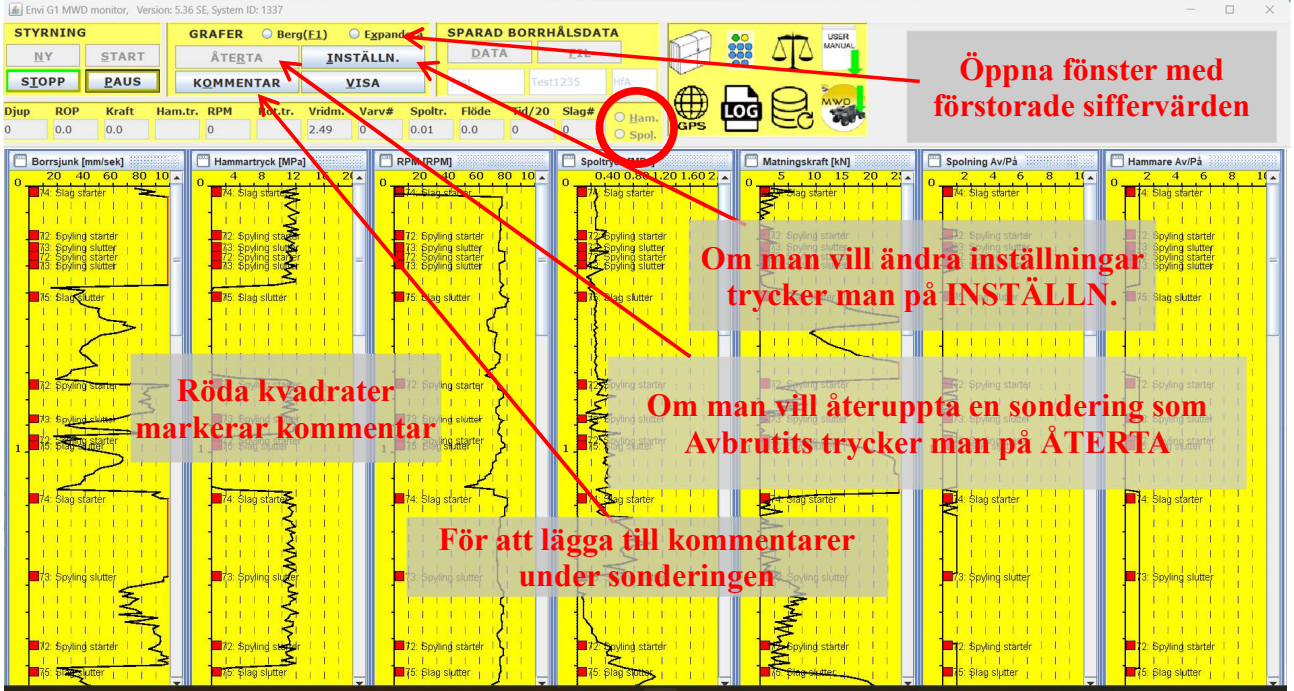

Det finns två markeringar för hammare/spolning av/på (inringat med rött i bilden ovan). När hammare/spolning är aktiverad syns detta genom att motsvarande ring blir markerad.

### Öppna fönster med stora siffror

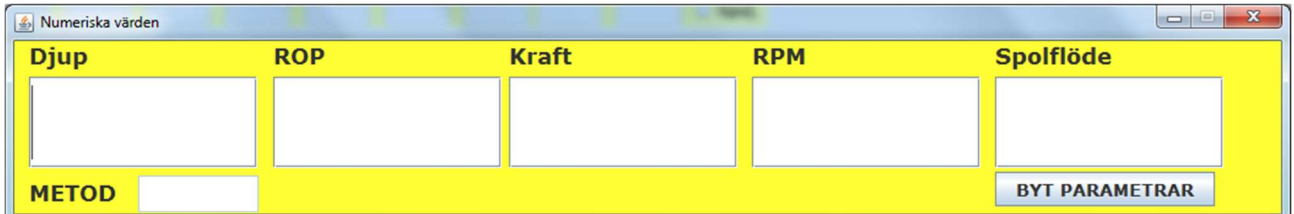

Genom att trycka på knappen Expandera kan man öppna ett nytt fönster där siffrorna är mycket större och därmed mer lättlästa. Du kan själv välja vilka parametrar du vill titta på för varje metod. Om du inte väljer någon metod gäller valet för alla metoder som inte har någon egen inställning för detta. Systemet kommer ihåg vad du ställt in för respektive metod och vad som gäller generellt. Du kan flytta det här fönstret till valfri position. Systemet kommer ihåg det och lägger fönstret på samma ställe näste gång du öppnar det här fönstret.

#### Lägga till Kommentarer

Under sonderingen kan man lägga in kommentarer. Dels de kommentarer som finns i SGF:s standard. Om man väljer att ange moment för hejarsondering (Kod 68) så kan man ange momentet [kNm] i textrutan "KOMMENTAR" så kommer det ut på skärmen men även i SGF filen.

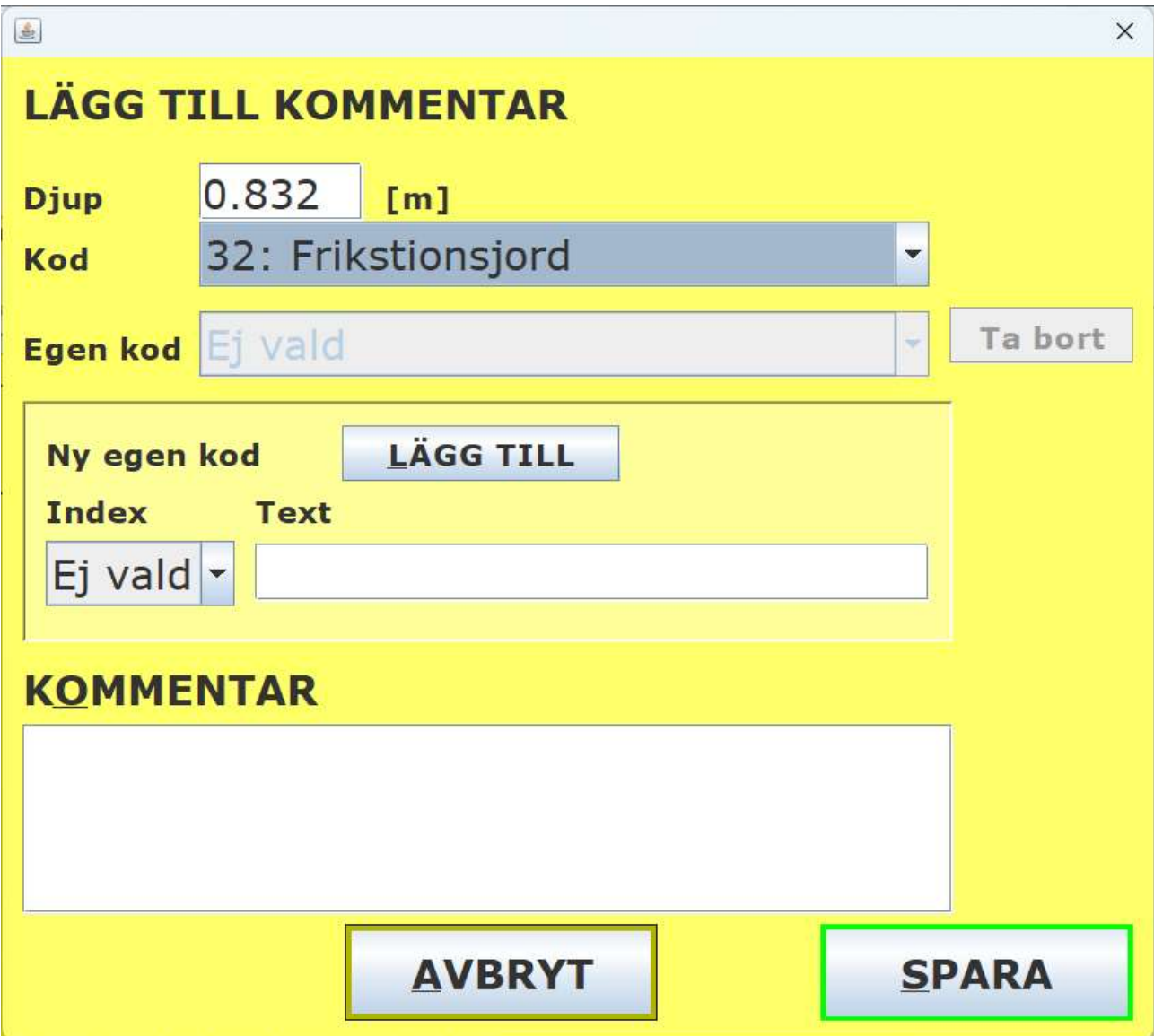

OBS: Kommentarer syns ej i grafen innan man fått en ytterligare djupregistrering!

I menyn Kod finns alla SGF kommentarkoder. Rutan Djup kommer att vara förifylld med det djup som var aktuellt då KOMMENTAR-knappen trycktes in.

För att spara kommentaren trycker du på SPARA. Om du ångrar dig och inte vill lägga in någon kommentar trycker du på AVBRYT. Kommentarsdialogen stängs oavsett vilken av de här två knapparna du trycker på.

Kommentarerna kan enkelt flyttas genom att man drar i den med datormusen. Man också klicka på den röda kvadrat som hör till kommentaren och ändra- eller radera den (se nedan).

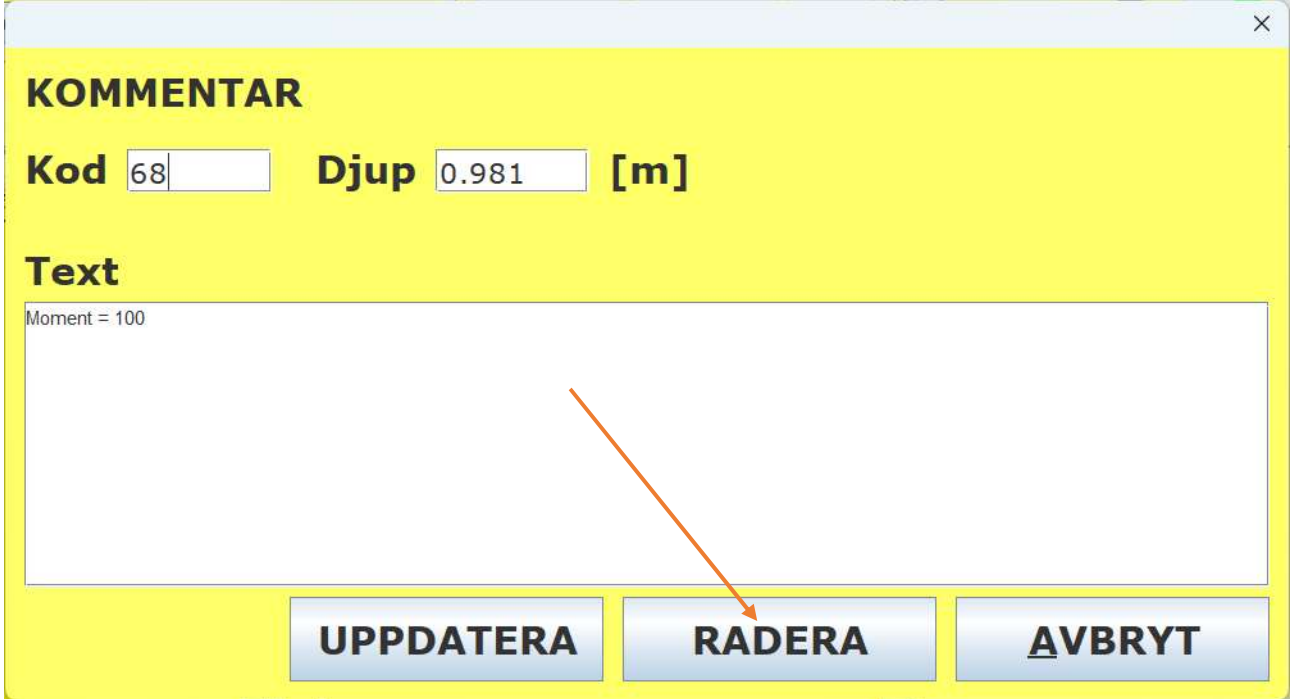

För att ändra skalinställningarna för en parameter trycker du nu istället med musens högerknapp någonstans till höger om det vertikala skalstrecket (där man kan avläsa djup) i motsvarande graf. Detta område är markerat med grönaktig ton nedan.

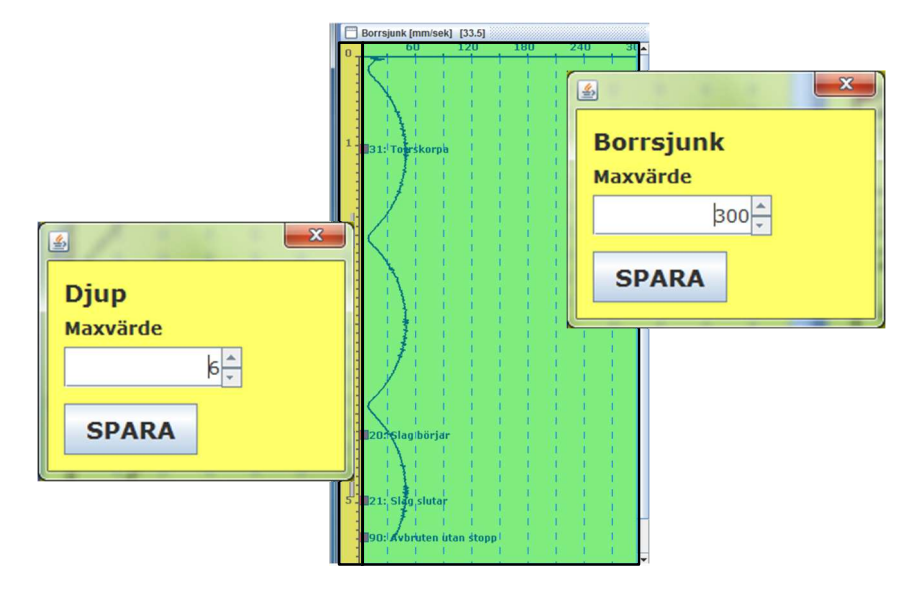

Om du vill ändra skalan för djup så klickar du istället till vänster om den vertikala skalan (markerad med grå ton) med vänstra musknappen.

Välj den skala du vill använda och tryck på SPARA.

# Ändra inställningar

För att ändra inställningar så trycker du på knappen INSTÄLLN. Man får då upp ett fönster med många olika valmöjligheter:

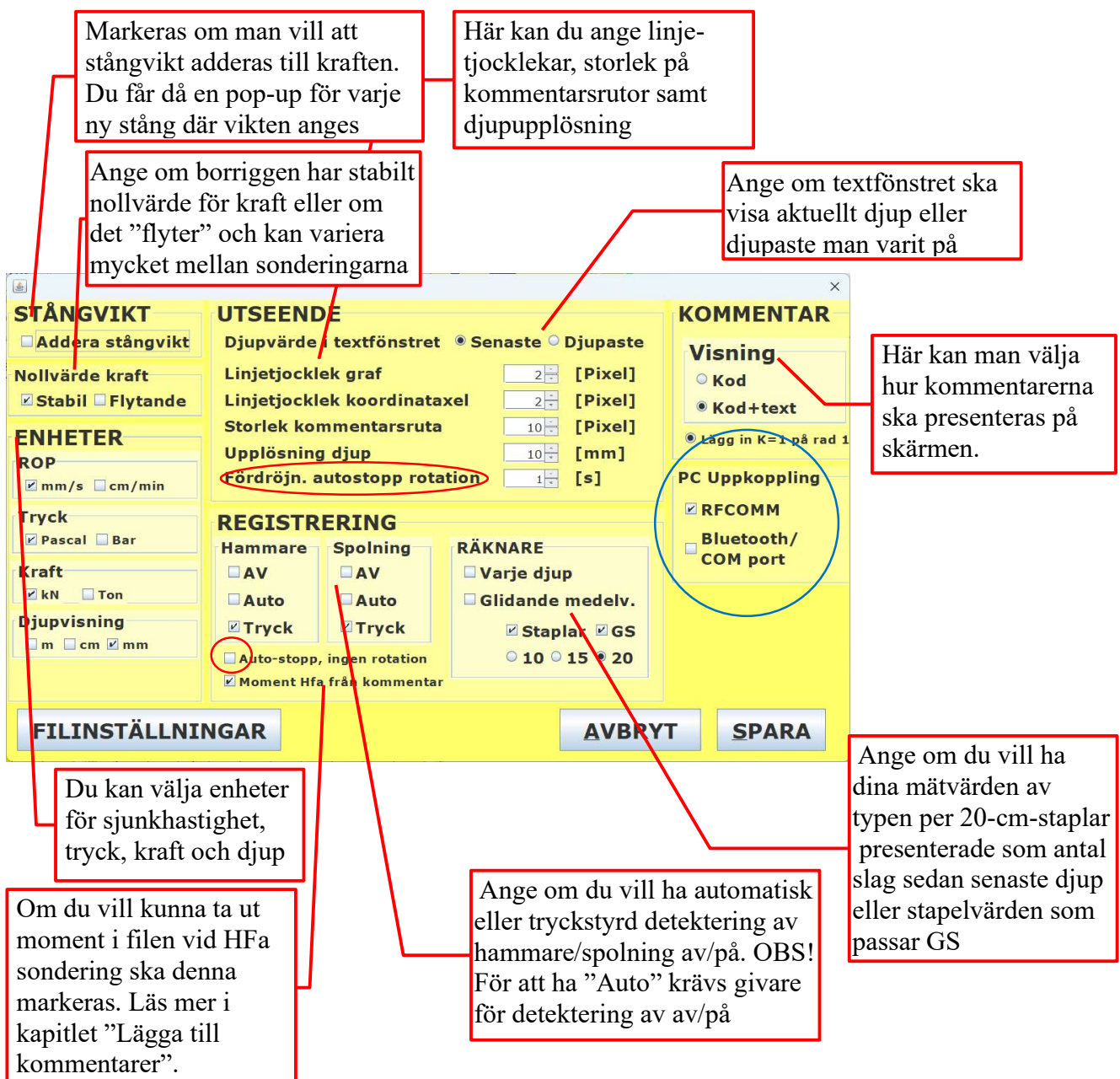

Checkboxen Auto-stopp ingen rotation (röd ring ovan) används normalt inte. Några kärnborrningsmaskiner använder denna för att registrera start/stop av sondering. Fråga Envi innan du aktiverar denna! Valet "Fördröjn. autostopp rotation" (markerad med röd oval i bilden ovan) hänger ihop med denna och har ingen betydelse i andra fall

För att spara inställningarna trycker man på SPARA (kortkommando ALT+S). Annars kan man avbryta genom att trycka på AVBRYT (kortkommando ALT+A). Om du trycker på SPARA så kommer inställningarna att sparas i systemet och användas tills de ändras igen. Nästa gång du öppnar denna dialog kommer alltså värdena att vara de du senast sparat.

Notera att ändrade inställningar/värden i vissa fall kommer att synas i dina grafer även om du inte väljer SPARA. De uppdateras direkt när man ändrar värdena, men ändringarna sparas inte i systemet så att de kommer tillbaka vid nästa sondering.

Under ENHETER kan man ange vilken enhet man vill använda för parametrarna kraft, rop tryck och djup. Om du inte har särskilda skäl ska du inte ändra dessa. Valet av enhet gäller både visning och vad som kommer ut i filen. Du kan t.ex. få ut fel enheter i din SGF fil!

Man kan koppla upp PC:n mot systemet på två olika sätt. Antingen med Bluetooth eller med RFCOMM (se blå ring i bilden ovan). Om du väljer RFCOMM har du fördelen att det går snabbare att koppla upp sig men inte minst också att du kan välja vilket system du ska koppla upp dig mot. Man får en meny där alla tillgängliga G1 system finns listade. Du väljer då det system du vill ansluta dig till. Systemet kommer ihåg ditt val så du behöver inte göra om detta förrän du vill koppla upp dig mot ett annat G1 system. Alla PC gillar inte RFCOMM och du kan få problem med uppkoppling till exempelvis din Memocone men då är det bara att återgå till Bluetooth. Väljer du Bluetooth kopplar datorn upp mot systemet m.h.a. en s.k. COM port. Förts gången man kopplar upp sig kommer datorn att leta efter rätt COM port för att ansluta till G1 systemet. Sedan kommer samma port att användas och uppkopplingen går snabbt. Om det finns andra aktiva G1 system som datorn tidigare varit ansluten till i närheten, så ansluter PC:n slumpmässigt till ett av dem.

Om man trycker på knappen Filinställningar så får man upp en dialog där man kan styra hur sonderingsfiler skapas och var de sparas. Det finns även möjligheter att be systemet skapa en rapport (kontakta Envi innan du gör detta!). Nedan är de val Envi rekommenderar markerade.

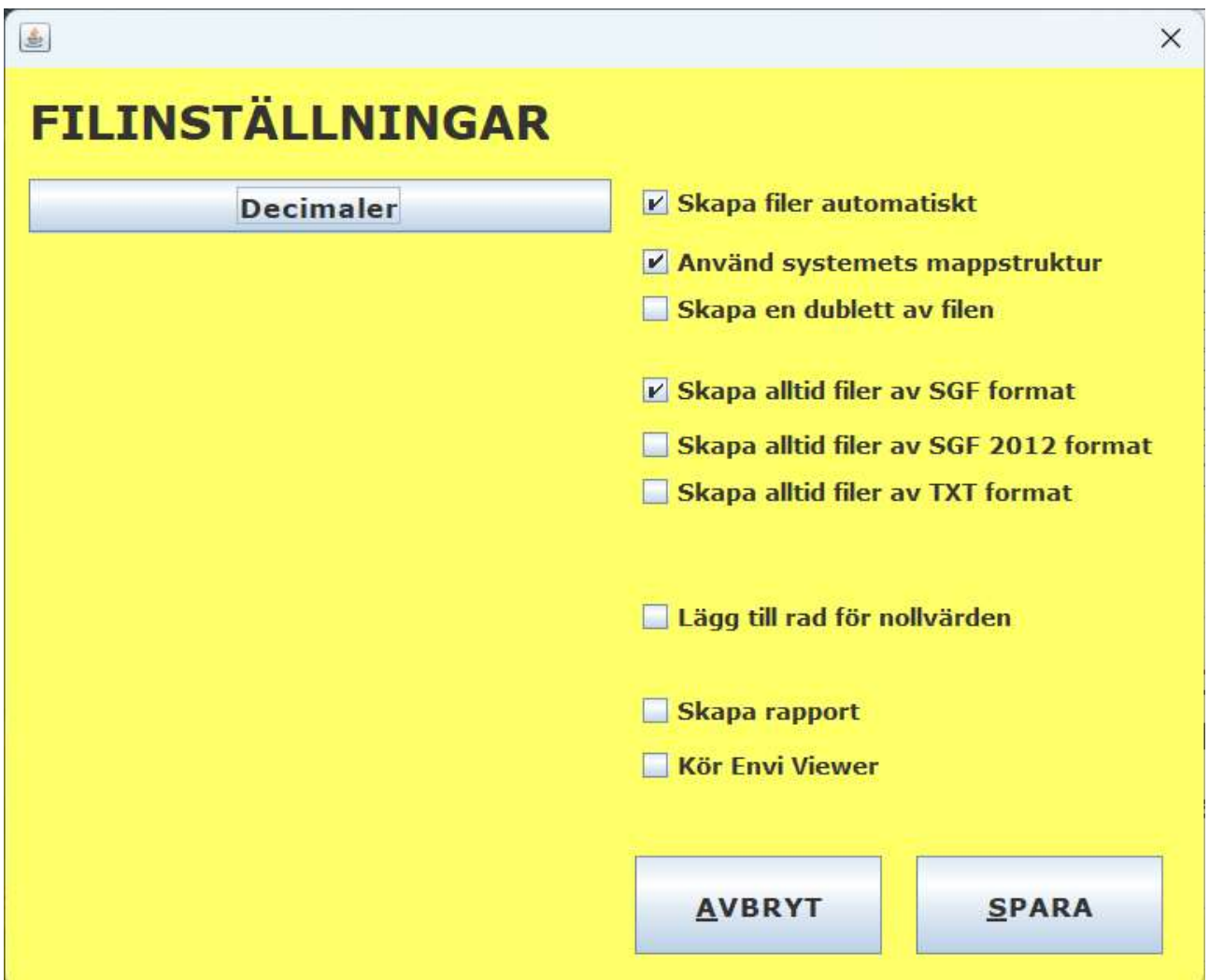

Om man vill att systemet ska skapa en fil direkt efter att man avslutat ett borrhål genom att trycka på STOPP så bockar man i rutan "Skapa filer automatiskt efter varje borrhål".

Markerar du "Använd systemets mappstruktur" så skapar systemet en mappstruktur där sonderingar sparas automatiskt. En mapp som heter "G1 Logger data" skapas på skrivbordet och i den mappen

skapas sedan en mapp för varje nytt projekt. Filerna läggs sedan i mappen för det projekt de tillhör.

Filer kan skapas i tre olika format, SGF äldre (SGF) och nyare format (SGF 2012) samt ett tab separerat format som enkelt kan importeras till Excel eller liknande program.

## Titta på inspelade sonderingar

Om du trycker på knappen DATA så får du upp ett fönster med flera möjliga val för att sortera fram en redan skapad sondering. Drop-down-menyn "SENASTE 20" (se blå oval) ger dig möjlighet att välja mellan de 20 senast skapade sonderingarna. För äldre sonderingar väljer du först datumspan och trycker sedan på knappen "Hämta borrdata" (1). Om du vill ha data för ett specifikt projekt väljer du sedan önskat projekt i projekt menyn (2) och trycker på "Hämta borrdata" (3). Nu listas de sonderingar som passar sökvillkoren i menyn "HÄMTADE SONDERINGAR" (Se röd oval).

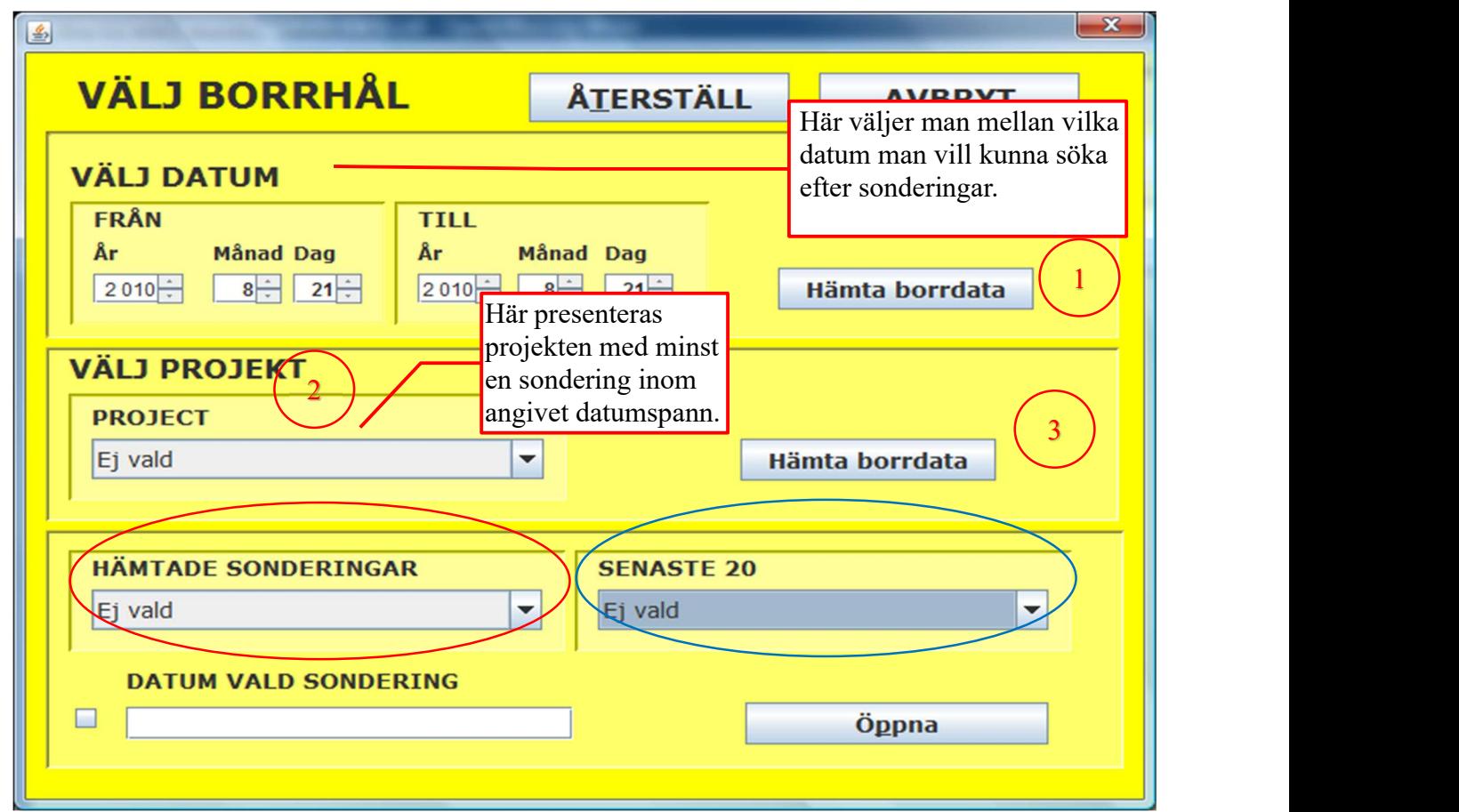

När du hittat den sondering du vill titta på under antingen HÄMTADE SONDERINGAR eller SENASTE 20 så väljer du den och trycker på "Öppna". Då hämtas den valda sonderingen och presenteras på skärmen. Datum när sonderingen utfördes kommer upp i rutan DATUM VALD SONDERING om man markerat kryssrutan. Detta är valbart då det tar extra tid att hämta datumet och kan alltså undvika den extra fördröjningen genom att inte markera rutan.

Sonderingens plottas och maxdjup skrivs in i rutan Djup (se inringat blått i figuren nedan).

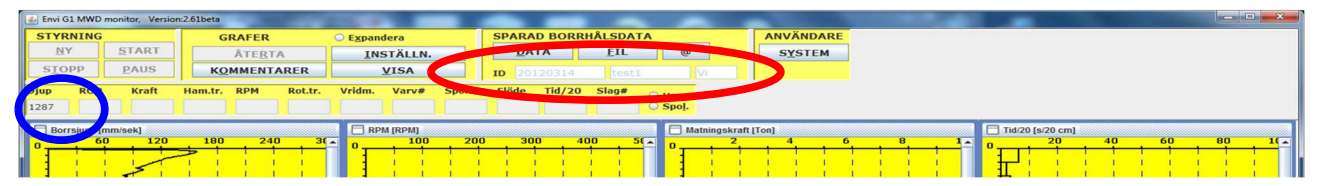

Graferna för de parametrar du valt att systemet ska skapa fil för läggs nu upp i fönstret. Nu kan du välja att skapa fil eller att editera kommentarer i den presenterade sonderingen.

## Skapa fil

Om du valt att skapa fil så kommer du först att få ange vilka parametrar du vill ha med i filen. Systemet kommer ihåg dina val och parametrarna kommer att vara förvalda för nästa gång du skapar fil för metoden. Tryck på SPARA och ange önskad filtyp i nästa dialog:

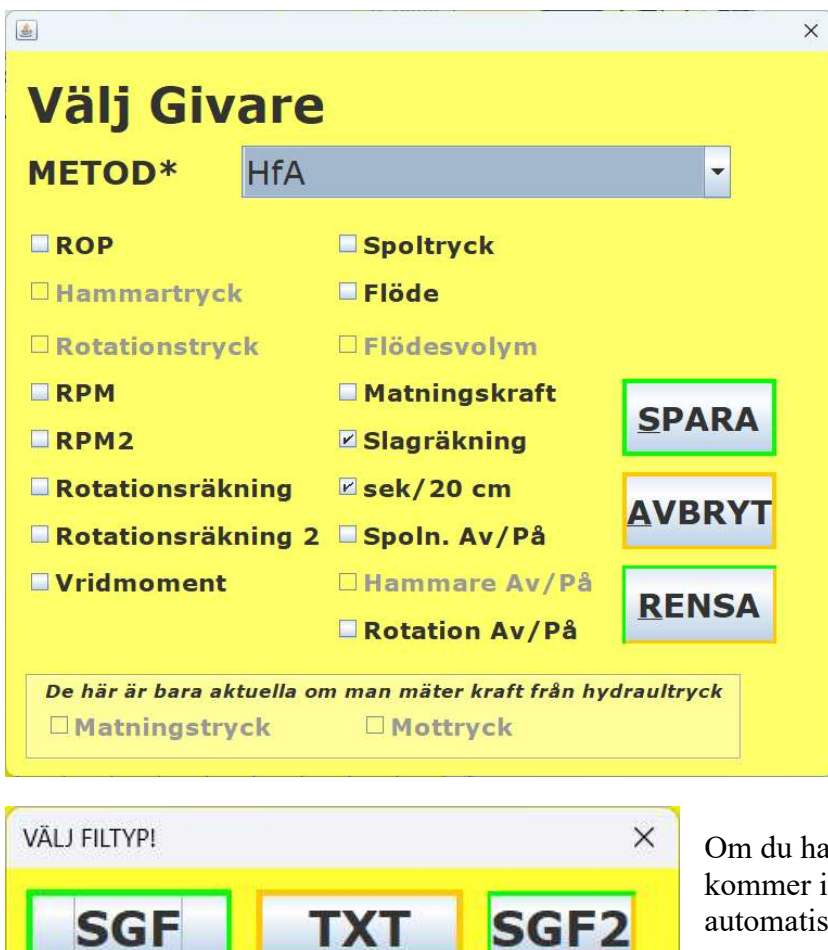

ar angett en filtyp i inställningar så inte denna dialog upp. Då skapas sk en fil av den typ du valt

Systemet antar sedan att du vill ha filnamnet "projektnamn\_borrhålsnamn\_borrmetod.std". Dessa parametrar finns angivna som ID för sonderingen i de med rött inringade fälten i figuren längre upp.

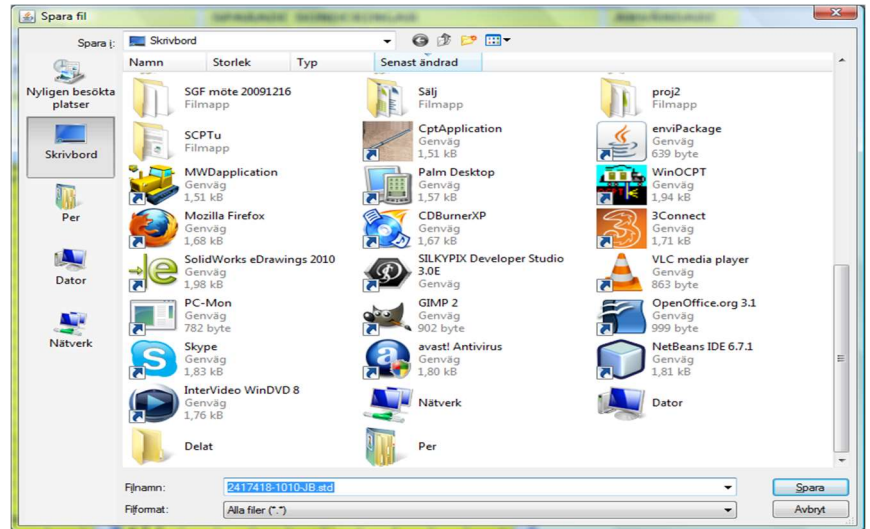

Du får också upp en "Spara-fil-dialog" där du kan ange namn på filen samt var den ska läggas:

När du valt vad filen ska heta och var du vill ha den så trycker du på "Spara" och filen sparas. Du får ett kvitto på att filen sparats genom en dialogruta som kommer upp.

Om du valt att använda systemets mappstruktur så kommer inte denna dialogen upp (se kapitlet Inställningar för mer information)

## Återuppta en avbruten sondering

Om du har avbrutet en sondering som du vill återuppta så trycker du på knappen ÅTERTA. Detta fungerar på en pågående sondering som blivit avbruten men även på en sondering som hämtas från databasen.

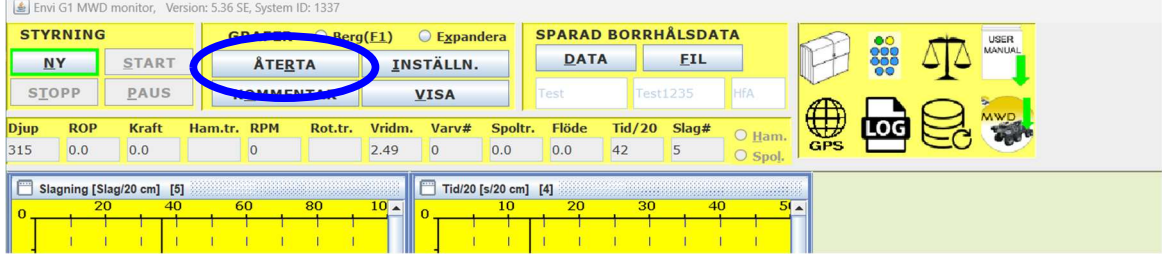

När du har den sondering du vill återuppta inläst så trycker du på ÅTERTA. Systemet lägger då den valda sonderingen som pågående. Tryck sedan på START och välj startdjup. Systemet ställer själv in djupaste borrdjup som registrerats i sonderingen.

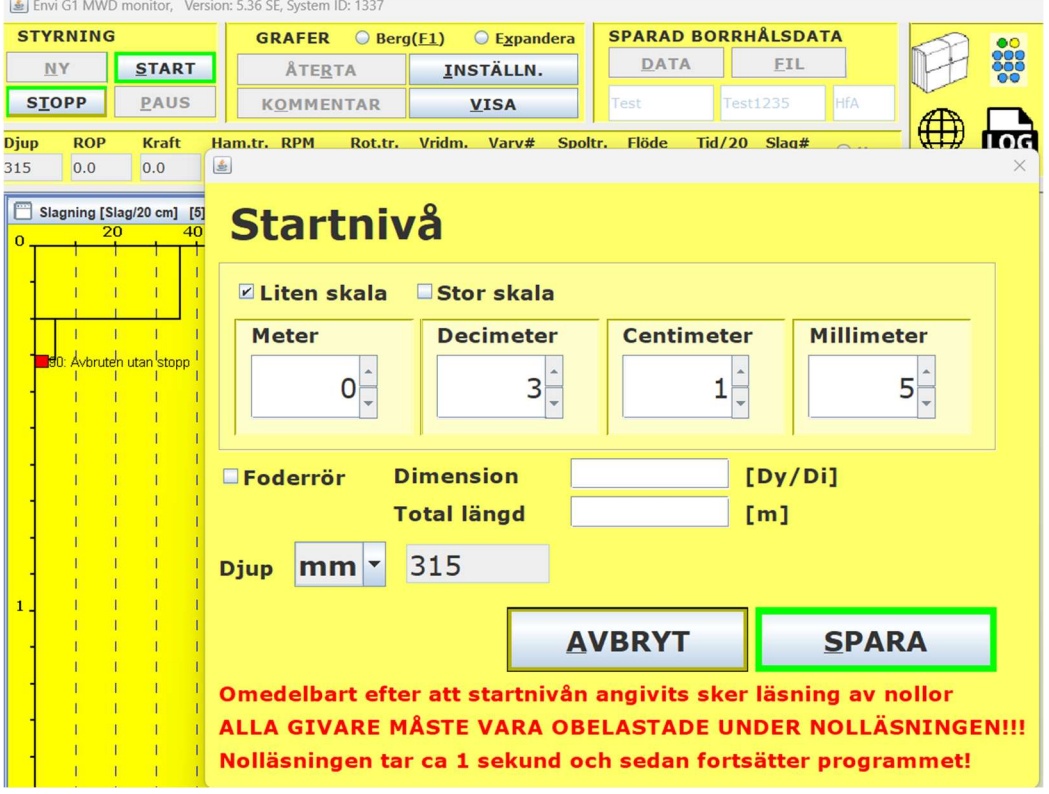

Tryck på SPARA så återupptas sonderingen på angivet djup och ny data börjar spelas med start på detta djup. Du kan se att sonderingen är igång genom att START-knappen ej är valbar längre. Nu kan du fortsätta borra vidare i samma sondering

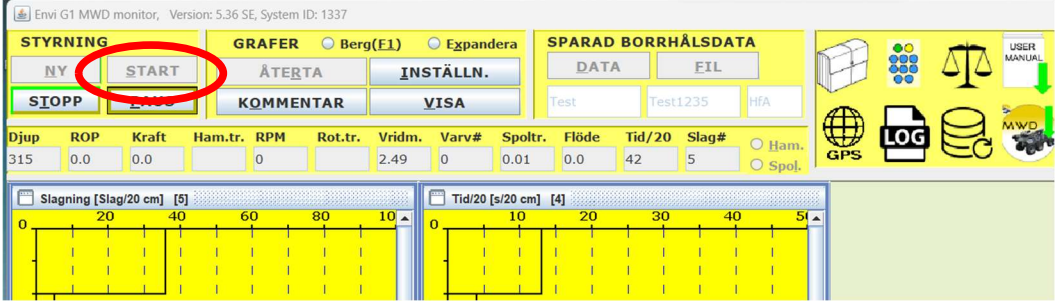

backup eller radera

sonderingar

# **Systemhantering**

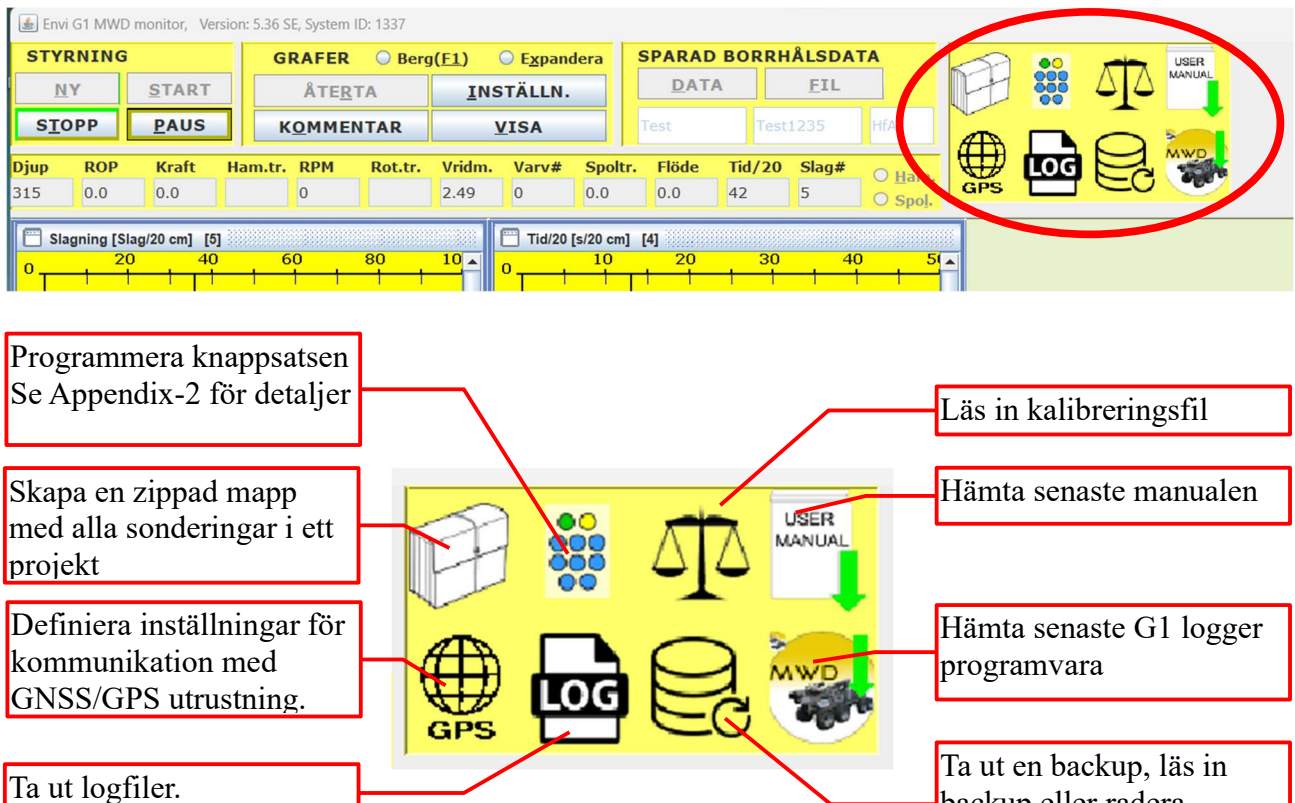

## Programmera knappsatsen

Knappsatsens blå knappar kan programmeras så att en knapptryckning genererar en valfri kommentarkod från SGF standard. För mer information se Appendix-2!

# Skapa projektrapport

Systemet skapar en zippad fil med alla sonderingar fört det projekt som du väljer i menyn i dialogen. Tryck KÖR så skapas den zippade mappen.

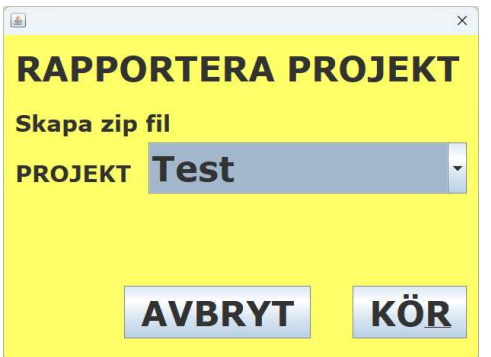

En fildialog som frågar var du vill lägga projektrapporten kommer upp. Du kan placera den var du vill men lägg den där du enkelt kan hitta den.

### GNSS inställningar

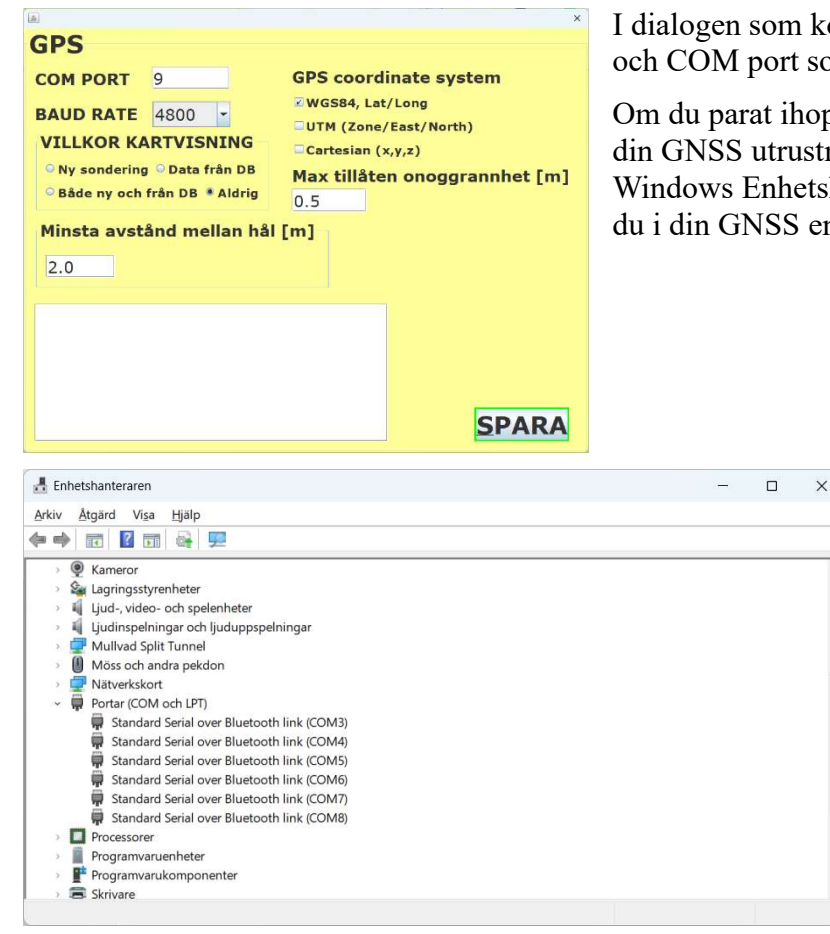

I dialogen som kommer upp anger man dels baud rate och COM port som GNSS utrustningen använder.

Om du parat ihop Bluetooth kopplingen i PC:n med din GNSS utrustning så hittar du COM porten i Windows Enhetshanterare. Lämplig Baud rate hittar du i din GNSS enhets manual

### Skapa zippad mapp med logfiler

Om du inte är ansluten till gatewayboxen och systemet är igång så kommer bara applikationernas logfiler samt din inställningsfil att sammanställas och läggas i den zippade mappen. Om du är ansluten och systemet är igång kommer även systemdata såsom kalibreringsdata mm att samlas in och bifogas i den zippade mappen. I fildialogen anger du var du vill spara logfilerna. Lägg dem där du enkelt kan hitta dem. Ofta är skrivbordet ett bra ställe.

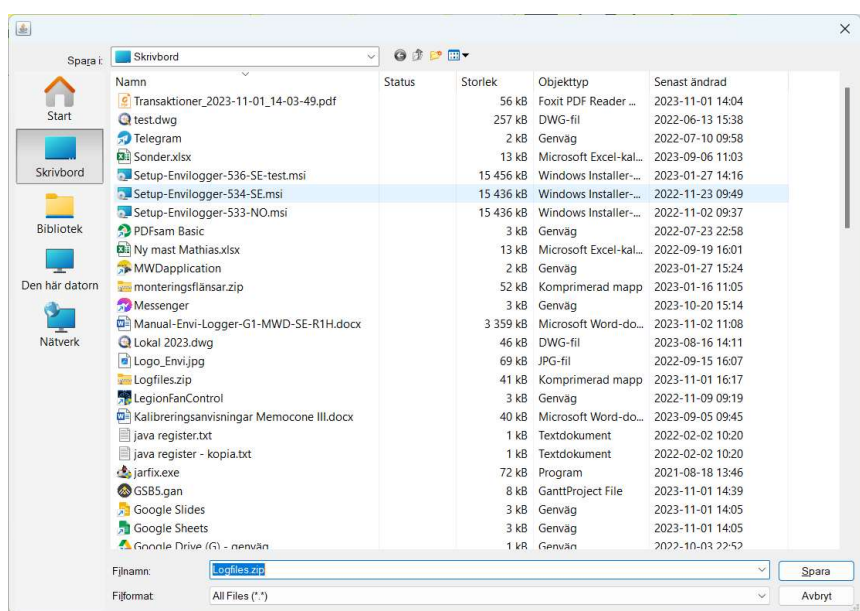

# Kalibrering

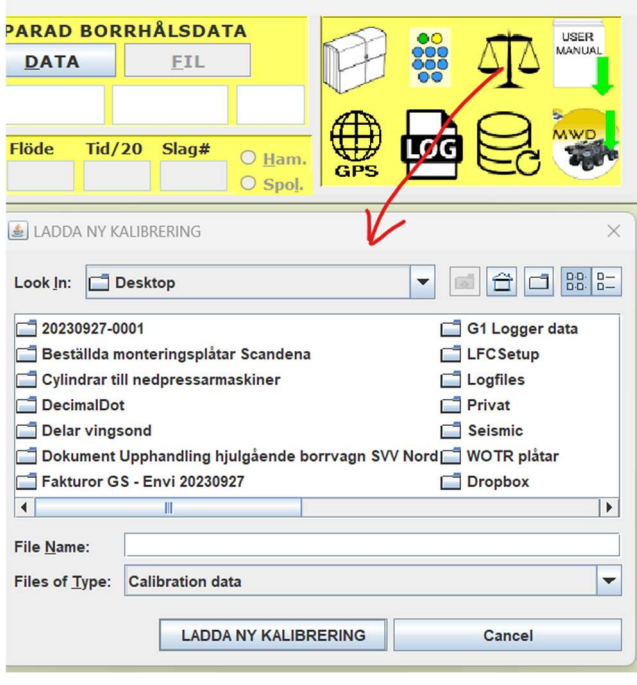

Framförallt är det kraftmätningen som behöver kalibreras och justeras om regelbundet. Andra parametrar behöver i regel bara kontrolleras då de inte ändrar sig alls eller bara väldigt lite.

För att samla in data från maskinen och vågen så startar du programmet SensorMonitor. Det programmet installerades tillsammans med applikationerna så det finns på din dator. Du behöver en våg för att mäta faktisk matningskraft i enheten kg.

Skicka kalibreringsfilen till support@envi.se så får du en justeringsfil tillbaka som heter CalibrationData.txt. Lägg den på datorns skrivbord och tryck på knappen "Läs in kalibrering" för att kunna läsa in den i systemet. Välj CalibrationData.txt filen med hjälp av fildialogen som kommer upp och tryck på knappen "LADDA NY KALIBRERING".

Mer information om hur SensorMonitor fungerar hittar du i Appendix-4

## Hämta senaste manual

När du tryckt på denna laddas senaste manualen för applikationen ner på skrivbordet.

## Hämta senaste program

När du tryckt på knappen får du antingen upp ett fönster som berättar att du just laddat ner senaste versionen till skrivbordet

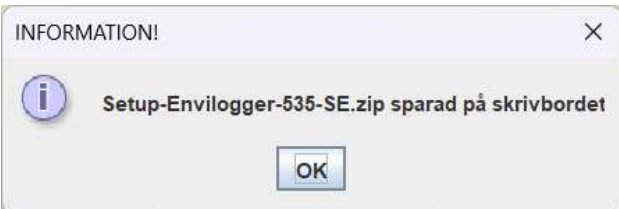

eller så kommer ett meddelande som säger att du redan har senaste versionen.

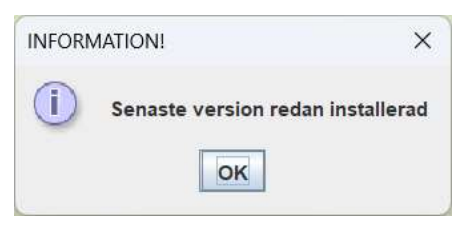

Om du laddat ner en ny version extraherar du installationsfilen ur den zippade mappen och

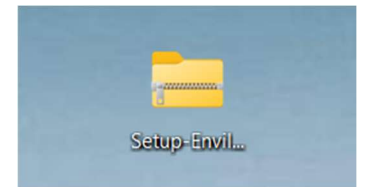

lägger den på skrivbordet. Sedan dubbelklickar du på den och kör igenom installationen svara ja och fortsätt i de dialoger som kommer upp under installationen.

# **Databashantering**

# Backup

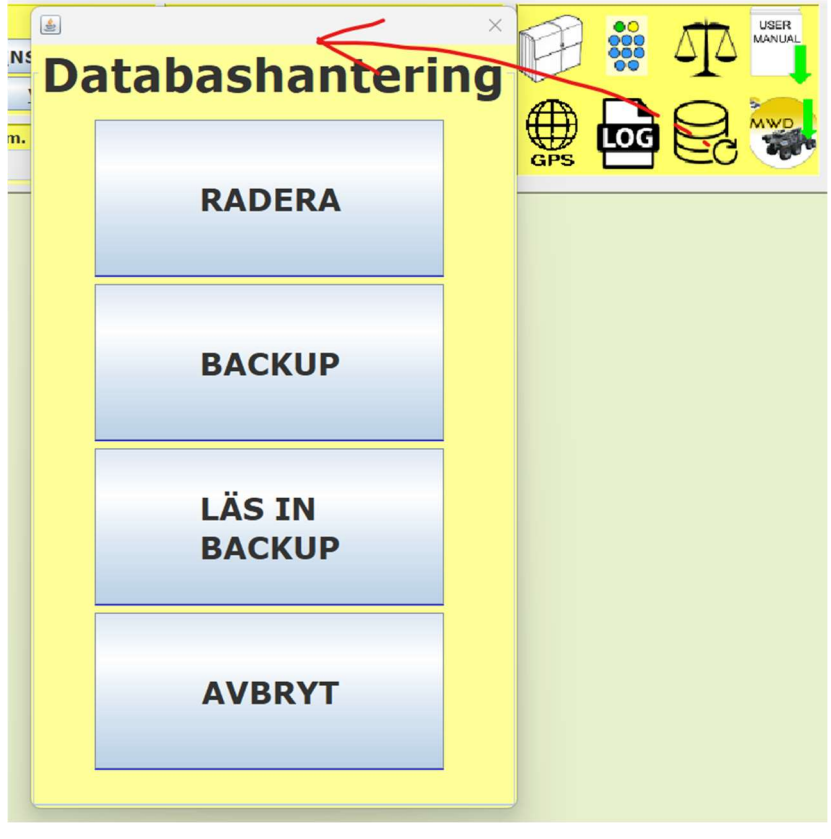

## Radera Data

Tryck på RADERA för att öppna dialogen för borttagning av sonderingsdata.

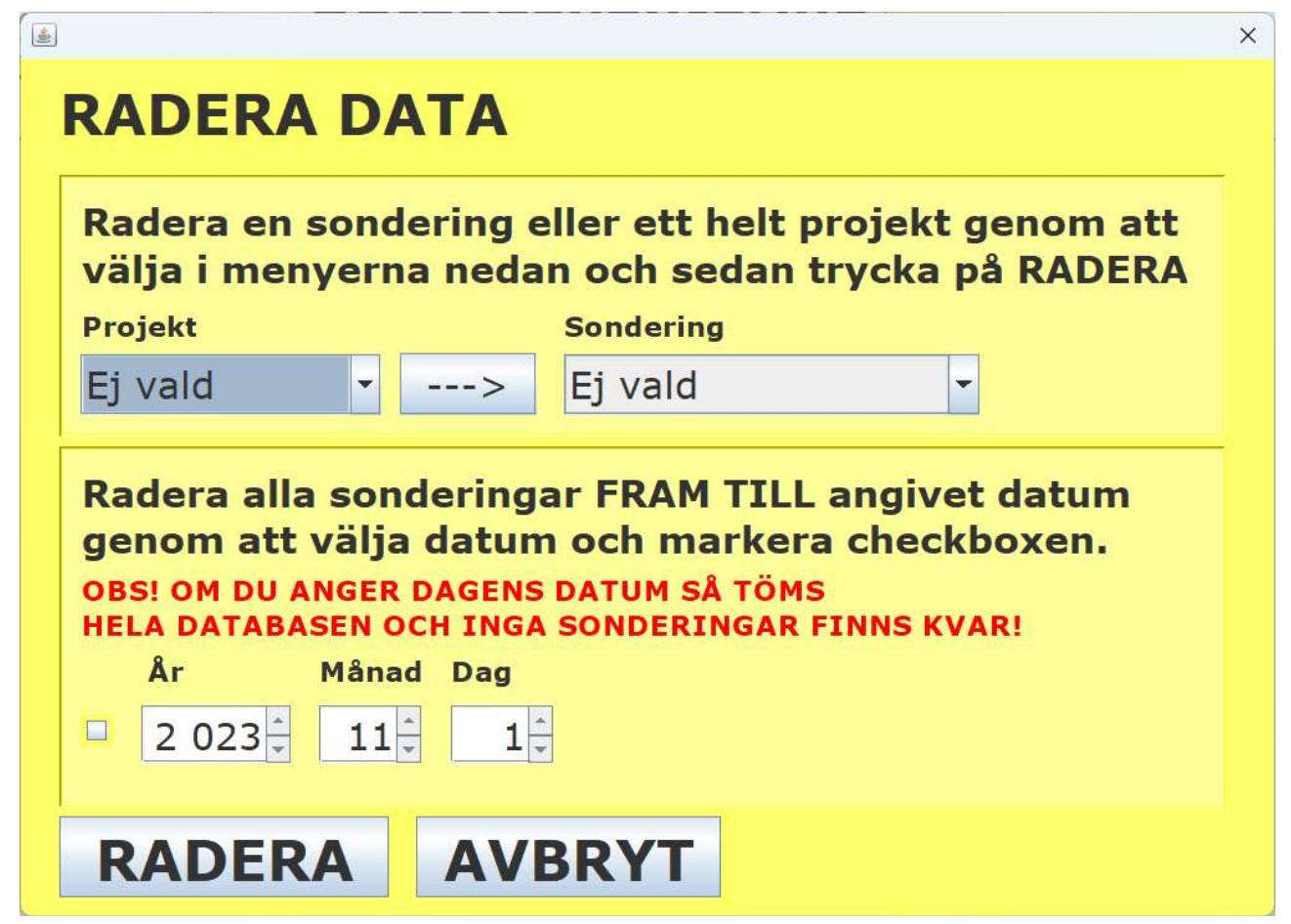

Du kan nu välja att radera:

- 1. Ett helt projekt. Välj bara projekt och tryck på RADERA
- 2. En sondering. Välj ett projekt ur Projekt-menyn och sedan den sondering du vill ta bort ur sonderingsmenyn. Tryck på RADERA så försvinner den.
- 3. Alla sonderingar fram till och med ett visst datum. Ange det datum fram till och med vilket du vill ta bort sonderingarna. Se till att checkboxen är markerad och att du angett rätt datum. Alla sonderingar från den allra äldsta och fram till angivet datum tas då bort.

Om du väljer att radera något kommer du att ombes bekräfta att du vill radera den innan det tas bort. OBS! DET GÅR INTE ATT ÅNGRA RADERA EFTER ATT DU BEKRÄFTAT ATT DET SKA RADERAS.

## Konfigurera knappsatsen

KONFIGURERA KNAPPSATS beskrivs i Appendix-2.

## **Backup**

Man kan när som helst ta backup på den data man har i databasen. Detta görs genom att man trycker på knappen SYSTEM i huvudfönstret. I SYSTEM-dialogen trycker man sedan på knappen BACKUP. Man får då upp en dialog där man anger start- och slutdatum för det data man vill ta backup på.

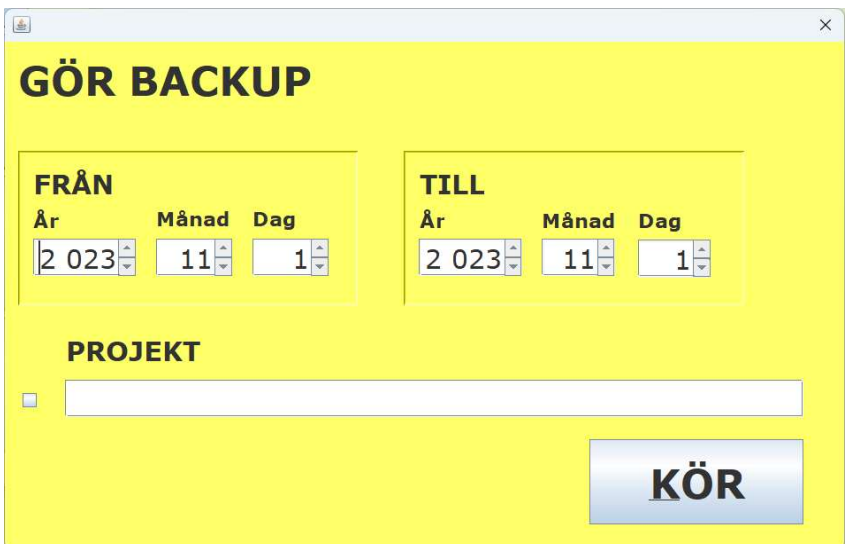

Om man vill ta backup för en viss dag eller för vissa dagar så anger man de datum mellan vilka man vill spara backup-data och trycker på KÖR. Om man vill ta backup bara för en dag så anges datum för den dagen både som FRÅN-datum och TILL-datum. Om man vill ta en backup på ett visst projekt så bockar man i rutan och skriver i projektnamnet under PROJEKT, varefter man trycker på KÖR.

Om man ångrar sig och inte ta backup lämnar man genom att trycka på krysset och stänga fönstret.

### Återställning

För att återställa databasen från en tidigare backup eller ladda in an backup på en annan dator måste man först möjliggöra återställning av databasen genom att öppna användarinställningar och sätta Backup möjlig (se tidigare kapitel).

Backupfilen ska ligga i mappen C:/EnviLoggerG1/ och heta EnviLoggerG1Backup.zip

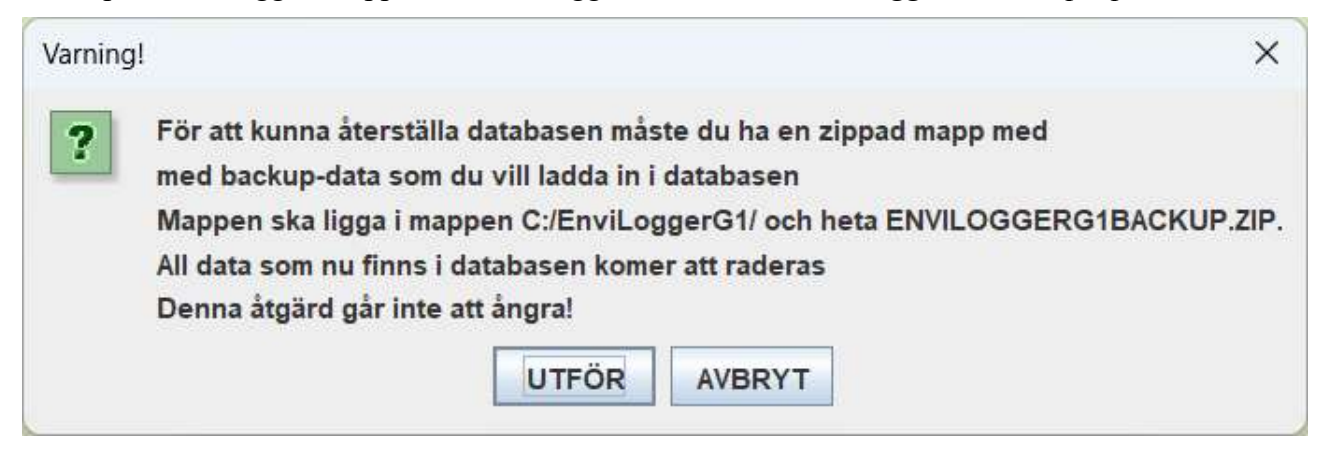

## Appendix-1: Knappsatsen

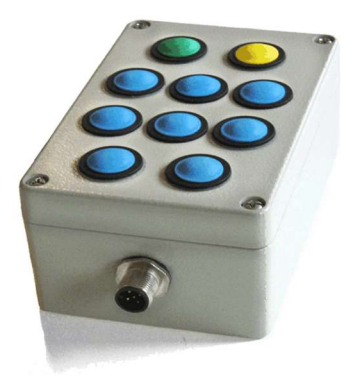

## Inledning

Knappsatsen har vid leverans bara två eller tre förkonfigurerade knappar. Den gröna knappen har flest funktioner och används för att svara JA i dialogrutor och kvittera meddelanden som kommer upp men den motsvarar också START-knappen i applikationen. Den gula knappen motsvarar PAUSknappen i applikationen. Om man samtidigt trycker ned både den gröna och den gula knappen så motsvarar det STOPP-knappen; man trycker alltså på båda knapparna om man vill avsluta en sondering. Oftast konfigureras även knappen längst ned till vänster eller höger för att öppna fönstret där värdena skrivs med stor text.

De blå knapparna används dels för att välja i menyer och dels för att lägga in kommentarer under tiden man sonderar.

## Konfigurering/Programmering av knapparnas funktion

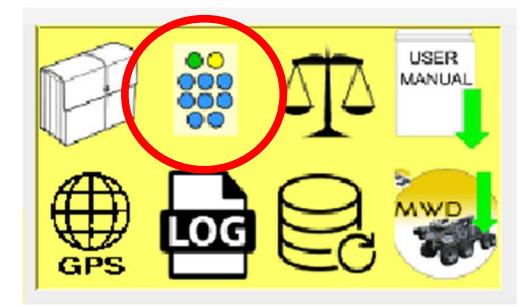

Knappsatsen är helt flexibel vad gäller vilka kommenterar du kan ange med hjälp av den. För att definiera vilken kommentar respektive knapp motsvarar så använder du dialogen för knappsatskonfigurering som öppnas från applikationens huvudfönster. Tryck på knappsatssymbolen som du hittar uppe i högra hörnet så kommer en bild föreställande knappsatsen upp på skärmen. Du visar knappens programmering genom att hålla musen över den.

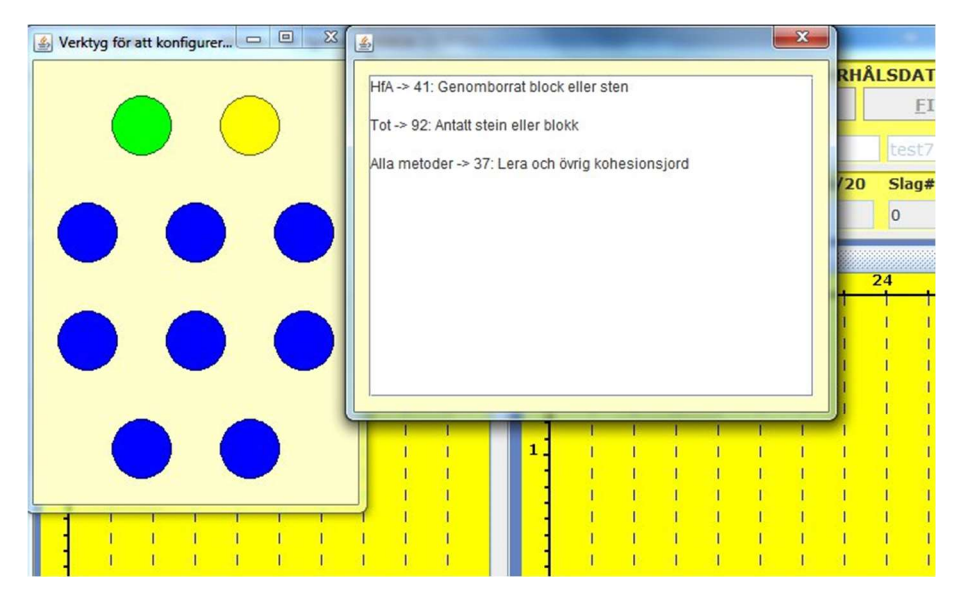

Tryck på den knapp du vill konfigurera så kommer en dialog för konfigurering upp.

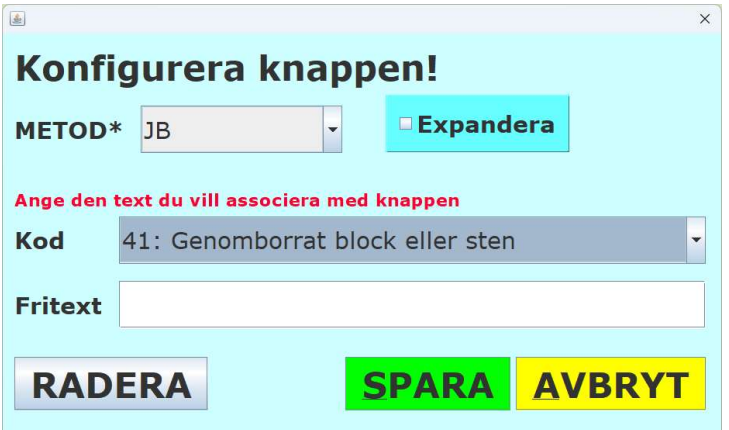

Du kan välja bland standardkommentarer i menyn som heter Kod eller så kan du lägga in en egen fritextkod genom att skriva något i Fritextfältet. Det går dock inte att göra både och, dvs ange en standardkod men lägga till även fritext. När du valt den kod du vill associera knappen med trycker du på SPARA.

Om du vill att koden ska gälla generellt för alla metoder så väljer du "Ej Vald" i METOD-menyn. Om du vill associera koden med en specifik metod så anger du

önskad metod i menyn METOD. Den kod som associerats med knappen kommer då bara att gälla för den metoden. Om du kör en annan metod kommer dess metodspecifika kod att gälla eller om ingen sådan kod finns kommer den generella koden att gälla. Exemplet i bilden ovan visar att man konfigurerar kod 41 på en knapp men bara för metoden Hfa

Man kan också välja att markera kryssrutan "Expandera". Om du gör detta kommer knappen att associeras med att öppna det expanderade textfönstret där stora siffror visas (se kapitlet "Öppna fönster med stora siffror" för att få veta mer om det expanderade textfönstret).

Denna procedur upprepas sedan för alla knappar som du vill använda för att ange koder.

När du är klar trycker du bort fönstret med knappsatsen genom att klicka på krysset i dess högra hörn. Knappsatsen är nu klar för användning. Knappar som inte konfigurerats vare sig för den specifika metoden eller generellt kommer inte att generera något.

## Användarhandledning

#### Använda blå knappar för att välja i menyer

I vissa fall kommer det upp dialogrutor där man måste göra val i menyer. I de fallen kan man använda blå knapparna för att bläddra i menyerna. Detta gäller bara de vanligast använda menyerna och i normalfall, dvs där man ska göra en vanlig sondering. I exemplen nedan kan du läsa om de dialoger där du kan använda de blå knapparna för menyval samt hur det går till.

#### Huvudfönstret

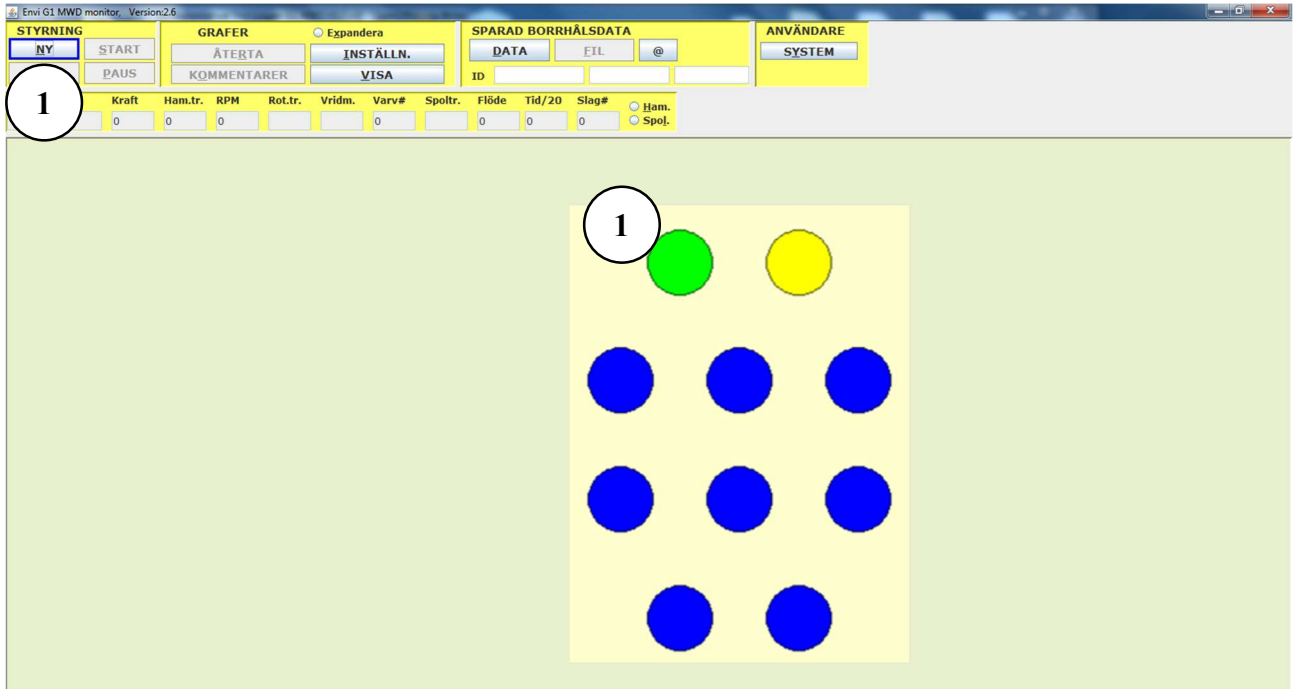

I detta läge finns det bara en knapp som är användbar och det är den gröna knappen. När du trycker på den trycker du på NY-knappen för att skapa en ny sondering. Dialogen för ny sondering öppnas.

#### NY-dialogen

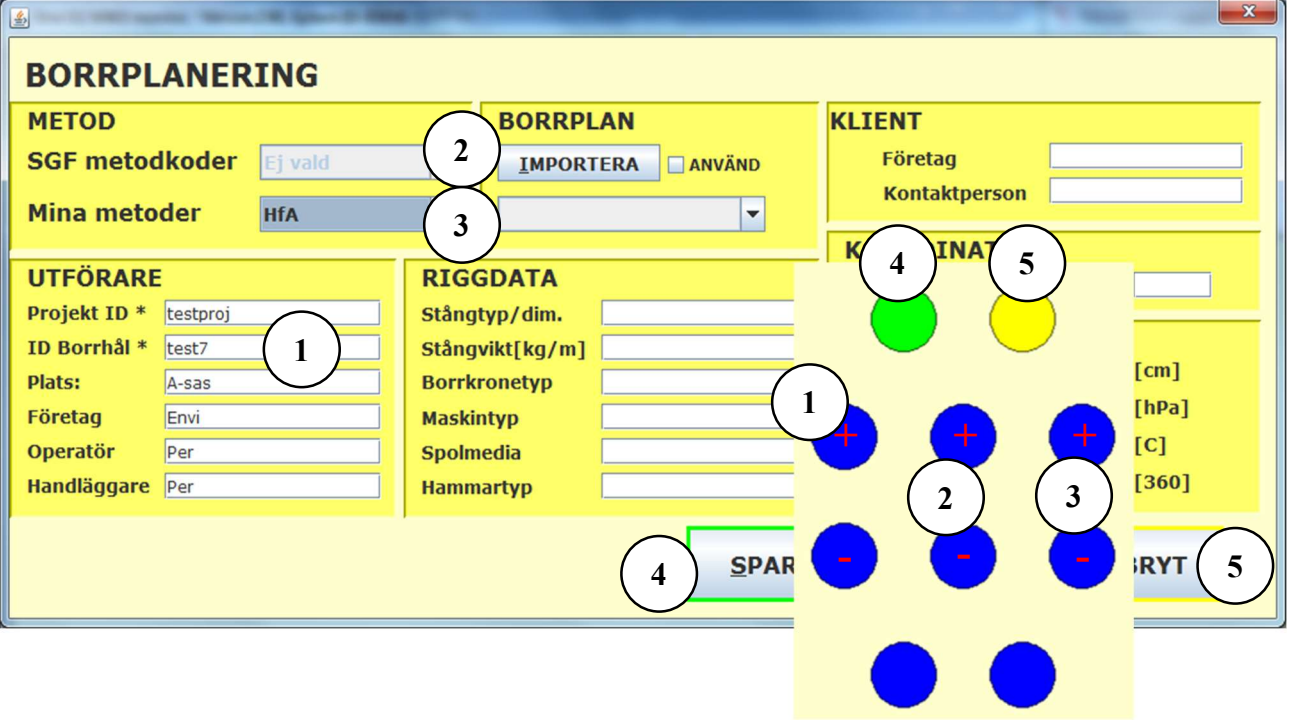

- 1. Numret på borrhåls-ID ökas eller minskas med ett varje gång man trycker på den här knappen. Notera att ID Borrhål alltså måste ha en siffra sist i namnet för att detta ska fungera, t.ex. sondering-1 eller "Höjden345" eller liknande.
- 2. Med de här två knapparna kan man stega upp (+) resp. ner (-) i menyn Alla metoder. Observera att man bara kan byta val i den menyn om man i menyn Mina metoder valt "Ej vald"
- 3. Med de här två knapparna kan man stega upp (+) resp. ner (-) i menyn Mina metoder. Observera att man bara kan byta val i den menyn om man i menyn Alla metoder valt "Ej vald"
- 4. Den gröna knappen används för att trycka på SPARA i dialogfönstret
- 5. Den gula knappen används för att trycka på AVBRYT i dialogfönstret

### Starta sonderingen

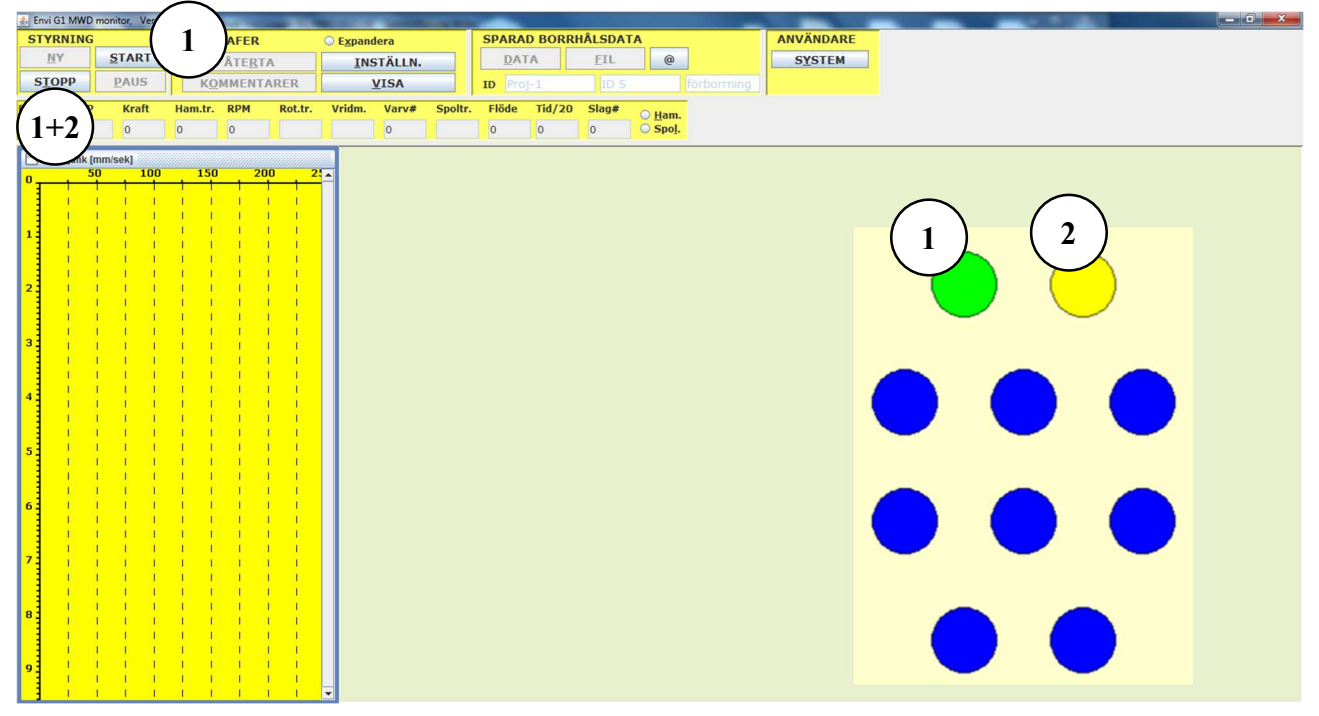

- 1. Med den gröna knappen kan du nu starta sonderingen
- 2. Den gula knappen har i detta läge ingen funktion
- 3. Om du trycker på  $(1) + (2)$  så genererar det tryck på STOPP och sonderingen avslutas

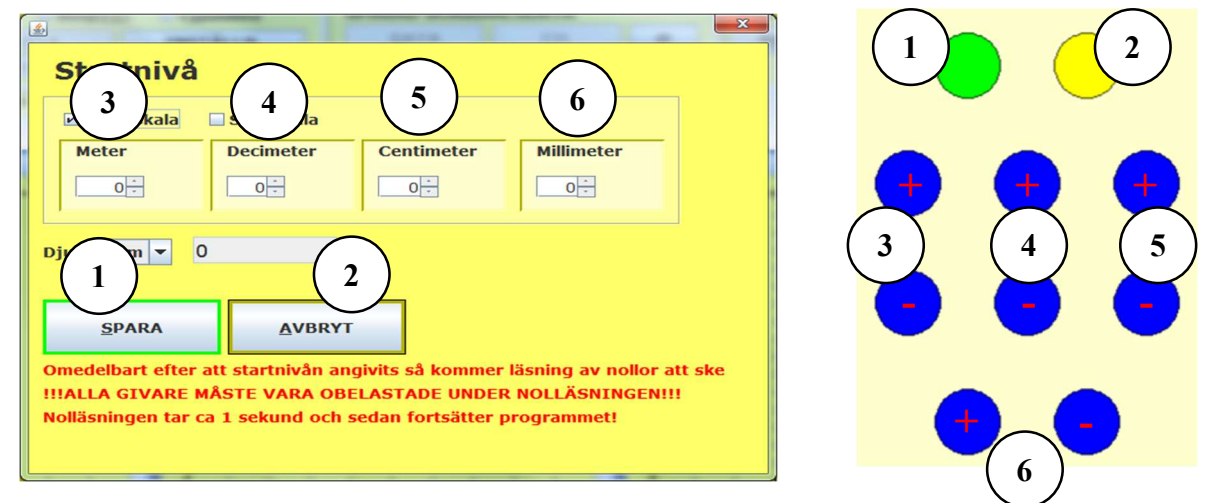

För att stega upp respektive ner i startdjupet trycker du på + respektive - för den stegstorlek du vill ändra. Se i bilden vilka knappar som styr vilket steg.

Tryck på grön knapp för att spara startdjupet och gå vidare. Tryck på den gula knappen för att avbryta start av sonderingen.

### Genomför sonderingen

### Borrning

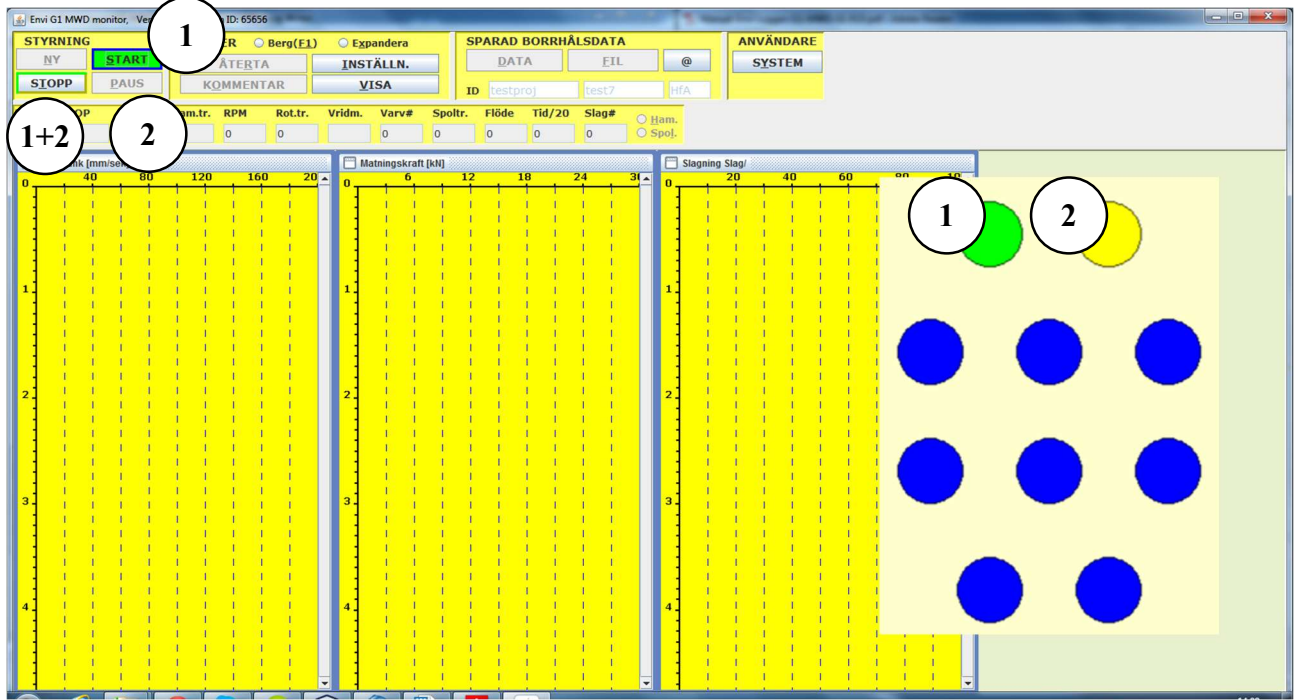

- 1. Använd den gröna knappen för att trycka på START när du t.ex. vill kvittera nytt borrstål. Så fort START-knappen i fönstret är valbar kan du trycka på med hjälp av den gröna knappen på knappsatsen
- 2. Använd gul knapp för att pausa sonderingen. Det motsvarar alltså att trycka på knappen PAUS i fönstret
- 3. De blå knapparna motsvarar nu de kommentarskoder du tidigare associerat med dem. Tryck på den knapp som motsvarar den kod du vill skriva ut
- 4. Tryck på den gröna och den gula knappen samtidigt för att stoppa/avsluta sonderingen. Detta motsvarar alltså att trycka på STOPP i fönstret

### Avsluta sonderingen

Sonderingen avslutas genom att du trycker på STOPP genom att hålla nere både den gröna och den gula knappen samtidigt. Du får då upp ett fönster för att lägga till stopp-kod. Den första stoppkoden, som är kod 90, kommer att vara vald. För att flytta dig mellan koderna och sedan skriva ut stoppkoden använder du de blå knapparna samt den gröna knappen enligt nedan.

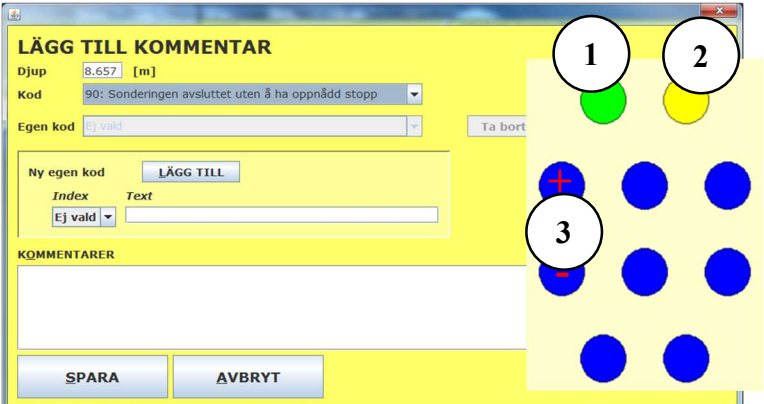

- 1. Tryck på den gröna knappen för att spara och skriva in den stoppkod du valt
- 2. Tryck på den gula knappen för att avbryta och återgå till sonderingen

3. Tryck på den blå knappen vid (3) markerad med + för att ange en högre kod eller – för att ange en lägre kod

# Appendix-2: Komplett Backup/Återställning av MySQL databasen

Det finns script som kan användas för att ta en komplett backup av databasen och även att återläsa en sådan. Detta kan vara användbart t.ex. om databasen växt så att den blivit för stor för PC:n, eller om du vill avinstallera G1 systemet men ändå spara en kopia av databasen med dina borrningar. Databasen har den egenheten att den växer så länge den behöver mer utrymme och utrymme finns att tillgå på datorn. Även om man sedan tar bort data genom att radera sonderingar enligt tidigare beskrivning så släpper aldrig databasen något utrymme. Det utrymme som frigörs när man raderar sonderingar kommer emellertid att kunna återanvändas när nya data ska sparas så genom att radera sonderingar regelbundet kan man se till att databasen inte växer mer.

För att spara en backup av databasen gör följande:

Steg 3-5 behöver du bara göra om du ska installera databasen på en annan PC

- 1. Ladda ner installDB.zip och EnviloggerBackupAnd Restore.zip (Kontakta Envi för länk till filerna) och lägg dem på en extern enhet som är tillräckligt stor för att få plats med backupen. Zippa upp båda zip-filerna och skapa directoryn med motsvarande namn (installDB och EnviloggerBackupAnd Restore) på den externa enheten där filerna i respektive zip-fil kan läggas.
- 2. Anslut extern enhet till vilken du vill spara backupen. Se till att EnviloggerBackup.bat finns på den. Dubbelklicka på EnviloggerBackup.bat. Databasbackupen också kallad dump kommer att sparas på samma ställe som du kört EnviloggerBackup.bat från. Om du vill köra bat-filen från kommandofönster måste du se till att du står i det directory där bat-filen finns innan du exekverar den
- 3. Installera MySQL databasen och om du vill kunna köra G1 systemet på nya datorn även alla drivers etc som finns i InstallDB menyn (se mer information längre ner) som du får upp genom att dubbeklicka på AUTORUN.EXE i installDB mappen.
- 4. Anslut den externa enheten med databasbackupen på till din nya PC (den du vill föra över databasen till) och kör där scriptet EnviloggerRestore.bat genom att dubbelklicka på den eller genom att exekvera den från kommandofönster. Om du gör det sistnämnda så måste du återigen ställa dig i rätt directory innan du exekverar bat-filen
- 5. Verifiera att backupen installerats korrekt i nya datorn
- 6. Ta bort MySQL från den PC du tog ut backupen från genom att köra vanlig avinstallera från kontrollpanelen
- 7. Ta bort MySQL mappen, "c:\mysql", från den dator du just avinstallerade MySQL på
- 8. Installera ny databas på den PC du just avinstallerat MySQL på genom att dubbelklicka på AUTRUN.EXE som finns i mappen installDB

Nu ska det bara vara att köra på igen!

## Installation av basprogramvara

För att installera databasen och andra basprogram kör du AUTORUN.EXE i mappen installDB. Du får då ett dialogfönster med ett antal knappar:

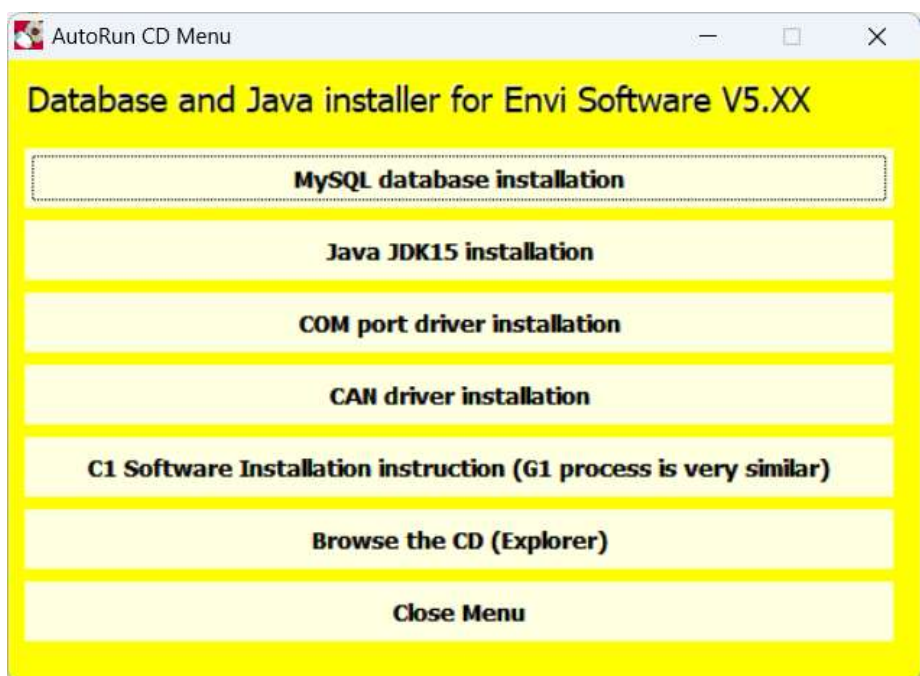

- 1. Tryck på MySQL database installation (du får då upp ett kommandofönster där det kommer en begäran om att du ska trycka på valfri tangent för att avsluta
- 2. Tryck på Java JDK installation och följ instruktionerna
- 3. Tryck på COM port driver installation. Denna installation går ofta inte vid första försöket så tryck sedan igen på denna knapp (så att det alltså blir två tryckningar). Nu kommer installationen att fungera vilket syns genom att ett svart kommandofönster syns en liten stund. Vi vet inte varför det blir på detta sätt eftersom det inte är vår installationsmjukvara och vi kan tyvärr inte heller göra något åt det
- 4. Tryck på CAN driver installation och följ instruktionerna
- 5. Tryck till slut på Close Menu om inte menyfönstret redan stängts

## Appendix-3: SensorMonitor

Med sensorMonitor applikationen kan du kontrollera olika givares status. Om man t.ex. inte får rimliga data i sin applikation för en viss givare så kan man analysera råvärden från den i sensorMonitor. Om du inte vet vad som är rimliga värden kontakta Envi så hjälper vi dig.

Man kan framförallt använda applikationen för att kalibrera G1 systemets olika givare. Vanligast är att man använder den för att kalibrera kraften.

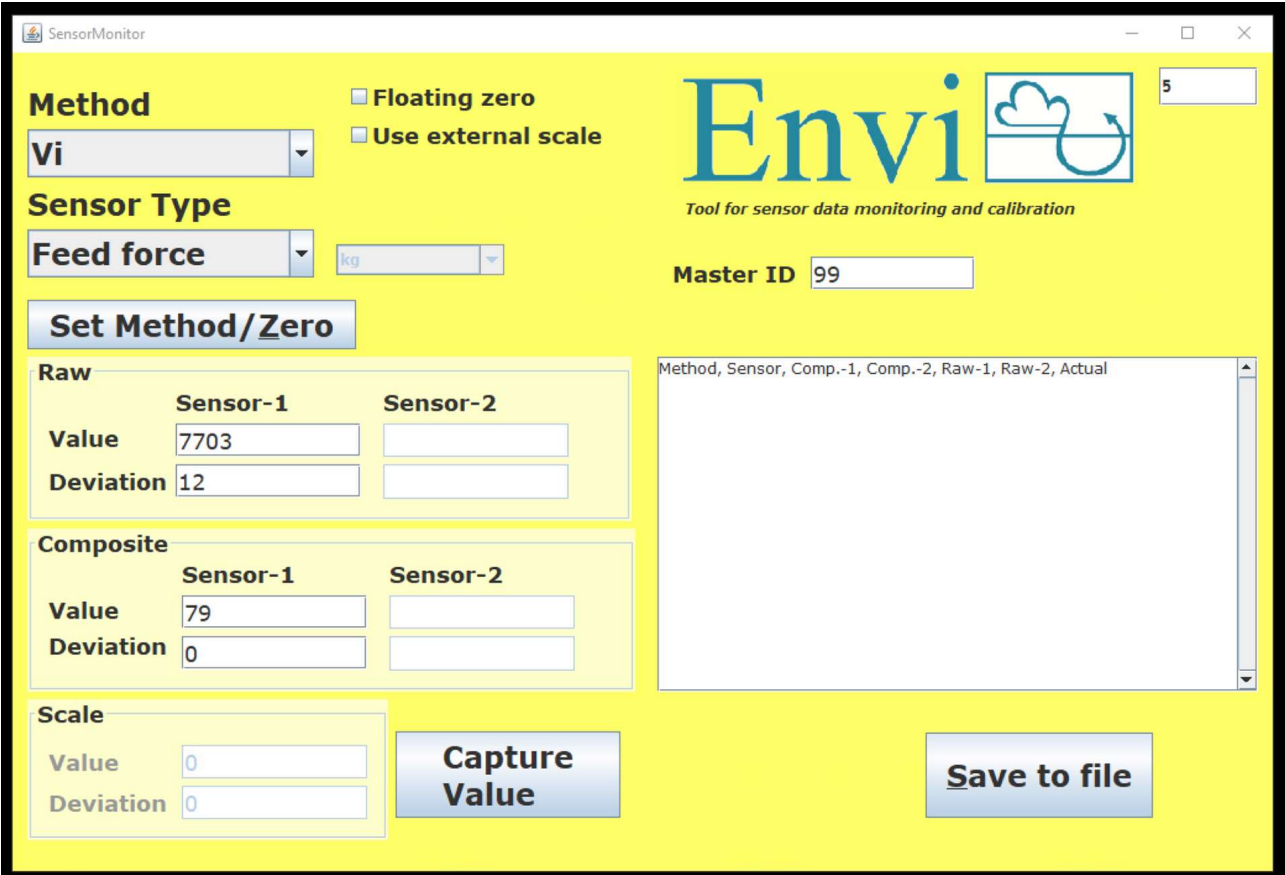

När man kalibrerar kraftgivaren börjar man med att välja borrmetod, t.ex. JB, och givartyp FeedForce. Nästa steg är att ta nollvärdet för givaren. Se till att kraftgivaren är olastad och du ska köra lite nedåt innan du tar nollvärdet. Tryck först på SetMethodZero så att mätningen nollställs. När du ser värden i CompositeValue panelen kan du läsa nollvärdet. Tryck på CaptureValue och ange 0 i dialogrutan som kommer upp och tryck på spara i dialogen.

Öka sedan kraften till t.ex. 100 kg. Tryck på CaptureValue och skriv 100 i dialogrutan och tryck på spara i dialogrutan.

Fortsätt sedan med med t.ex. värdena 250, 500, 750, 1000, 1500, 2500 kg och gör likadant som för 100 kg.

När detta är klart trycker du på SaveToFile och stänger sedan applikationen.

Kalibreringsfilen hittar du under C:/EnviLoggerG1/. Filen heter <Vald Metod>\_<Parameter som kalibreras>.txt I fallet ovan heter den då JB\_FeedForce.txt

Skicka den filen till support@envi.se så skapar Envi en justeringsfil som du enkelt kan läsa in i systemet. Testa efter att du läst in den och verifiera mha SensorMonitor att kraftmätningen stämmer väl med vågen.

nytt

## Appendix-4: BlueSound mottagare för akustisk dataöverföring

BlueSound ljudmottagare används när man vil köra Memocone CPT med akustisk dataöverföring. Den är försedd med magneter och är avsedd för att sättas fast på t.ex. hammaren vid CPT sondering och tas bort när man ärt klar. Boxen sitter alltså på plats bara när man genomför CPT sondering.

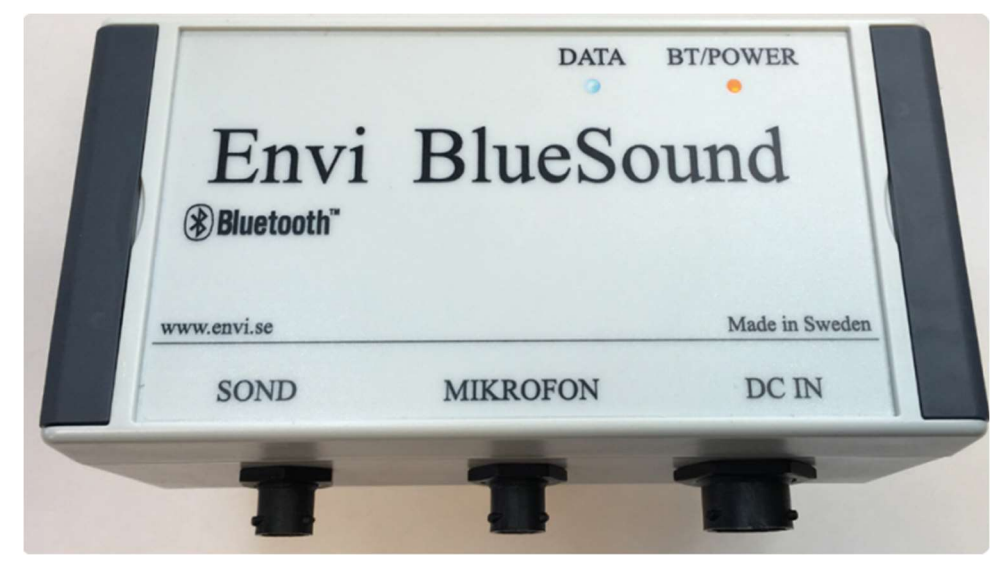

För att kunna använda ljudmottagaren krävs att BlueSound parkopplas via Bluetooth med borrdatorn. BlueSound identifierar sig som en blåtandsenhet enligt: "Envi BS 00\*\*\*" (de 3st \* är det unika serienumret för BlueSound enheten). Parkoppla och ljudmottagaren är redo.

I Envis program måste man även bocka i kryssrutan för "Bluesound". Denna kryssruta hittar du under "Inställningar" i CPT-Application. Programmet måste även startas om efter man bockar i eller ur denna kryssruta för att inställningen skall gälla.

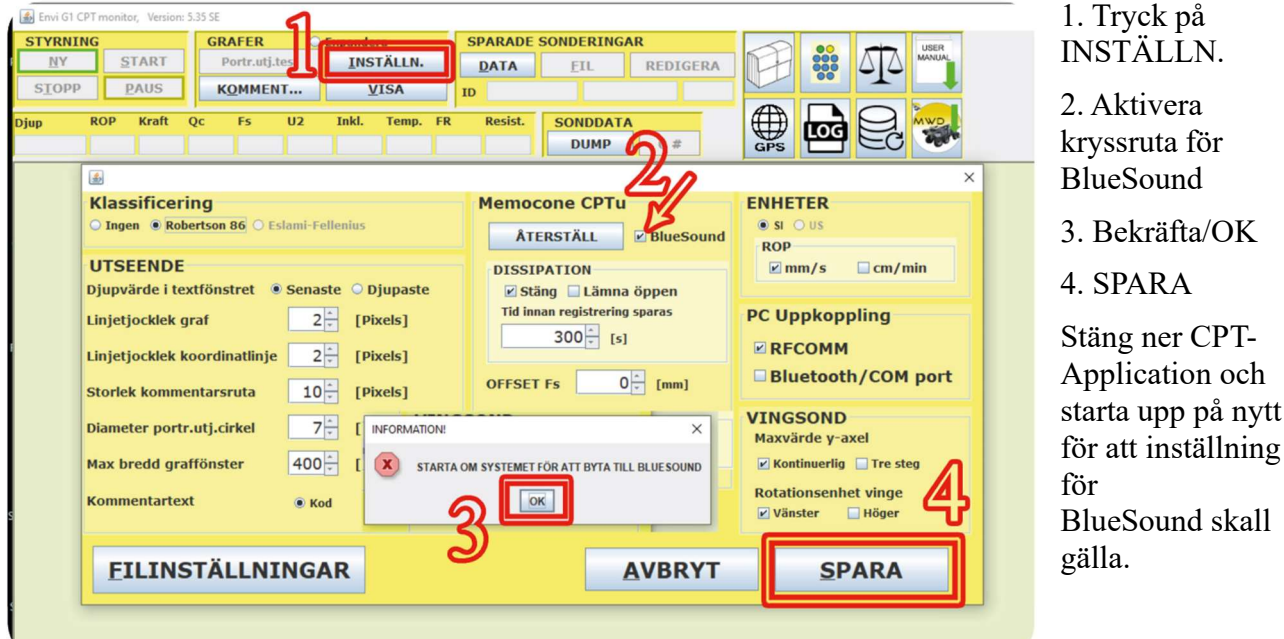

Nu kan du använda BlueSound för att kommunicera med sonden. Både nollavläsning och tömning av sondens ska nu göras via BlueSound boxen. Om du kör med akustisk ljudöverföring så finns det en kontaktingång för mikrofonen på BlueSound boxen.

# Appendix-5: Borrplaneraren

Du kan skapa en borrplan på kontoret för att minimera behovet av datainmatning när du genomför fältarbete. Borrplanen ska vara ett Exceldokument där "rätt" data finns i rätt cell i dokumentet. För att kunna använda detta måste du kontakta Envi så att vi kan diskutera hur det ska lösas. Om du är intresserad kontakta support@envi.se.